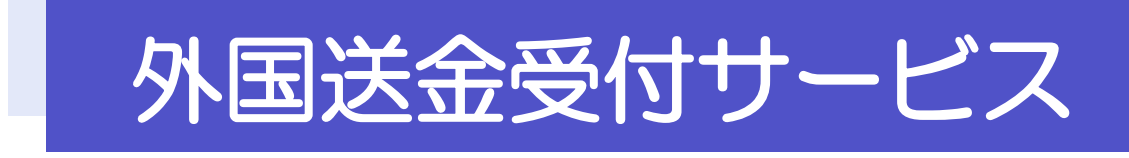

操作マニュアル

第 1.2版

2024年10月

株式会社静岡銀行

# <span id="page-1-0"></span>目次

### 目次

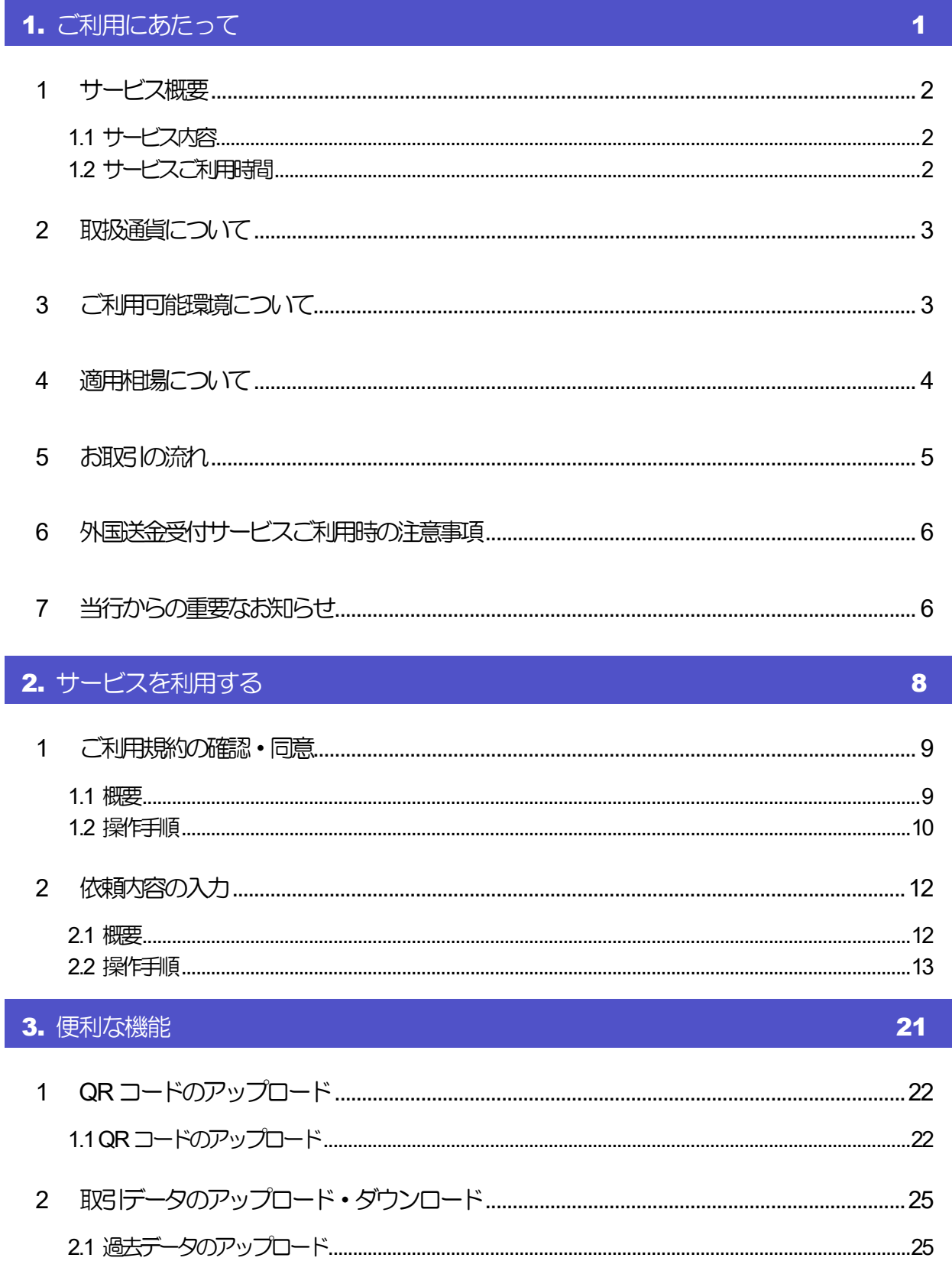

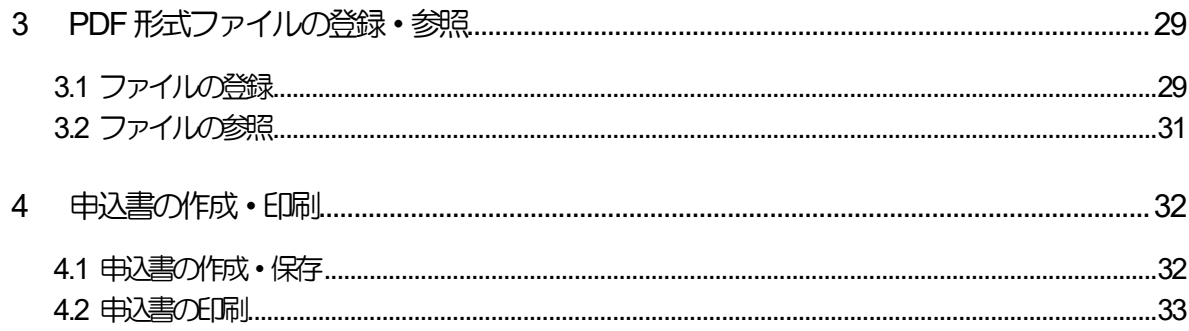

# <span id="page-3-0"></span>1. ご利用にあたって

<span id="page-4-0"></span>1 サービス概要

# <span id="page-4-1"></span>1.1 サービス内容

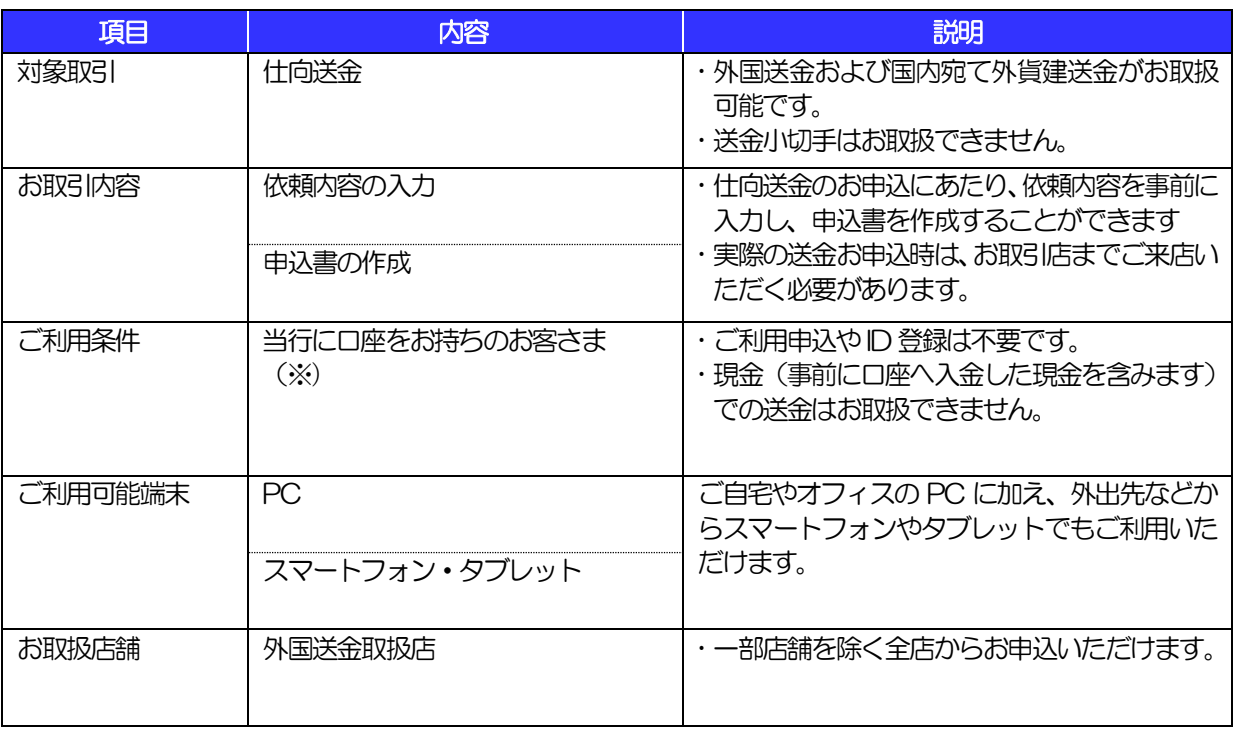

(※) ただし、一部通貨 (イソドネ)アルピア・フィリピンパリ・イソドルピー・台湾ドル・韓国ウォン・スウェーデンタークリーネ・ノルウェークローネ) は、法人(個人事業主含む)のみご利用いただけます。申し訳ございませんが、個人の方はサービス対象外となります。

# <span id="page-4-2"></span>1.2 サービスご利用時間

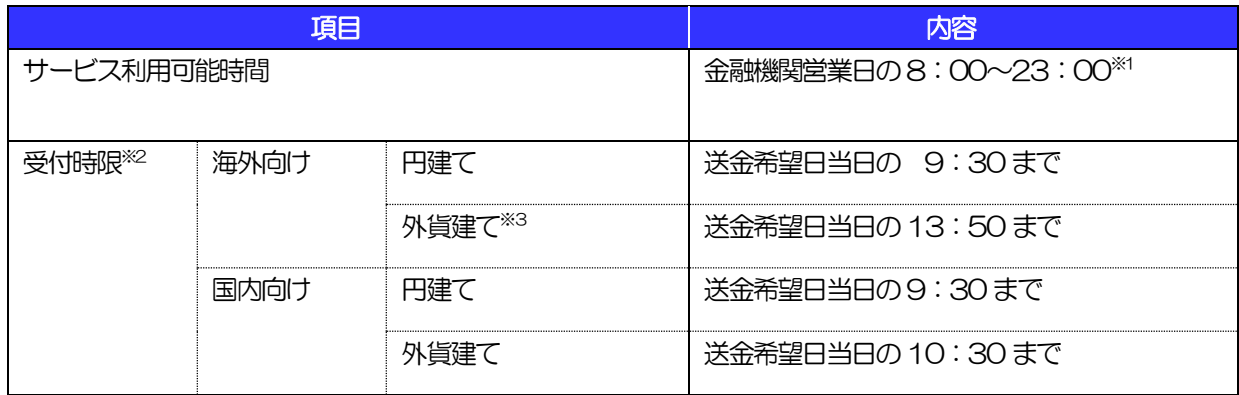

※1:休祝日、および12月31 日~1月3日を除く月曜日~金曜日(金融機関営業日)にご利用いただけます。(システ ムメンテナンス等により、一時的にサービスを休止することがあります。)

※2:店舗窓口での受付時限です。お客様の入力時限ではありませんので、送金内容の入力後は時限内にお早めにご来店く ださい。

※3:ただし、一部通貨(インドネシアルピア・フィリピンペソ・インドルピー・台湾ドル・韓国ウォン・スウェーデンクローネ・デ ンマーククローネ・ノルウェークロー ネ)は、別途受付時限の設定がございます。詳細は以下をご確認ください。  $+92259$ 

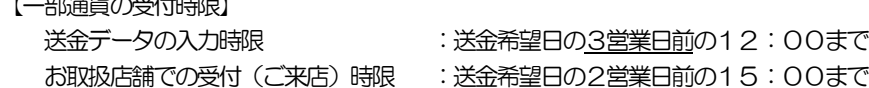

# 2 取扱通貨について

<span id="page-5-0"></span>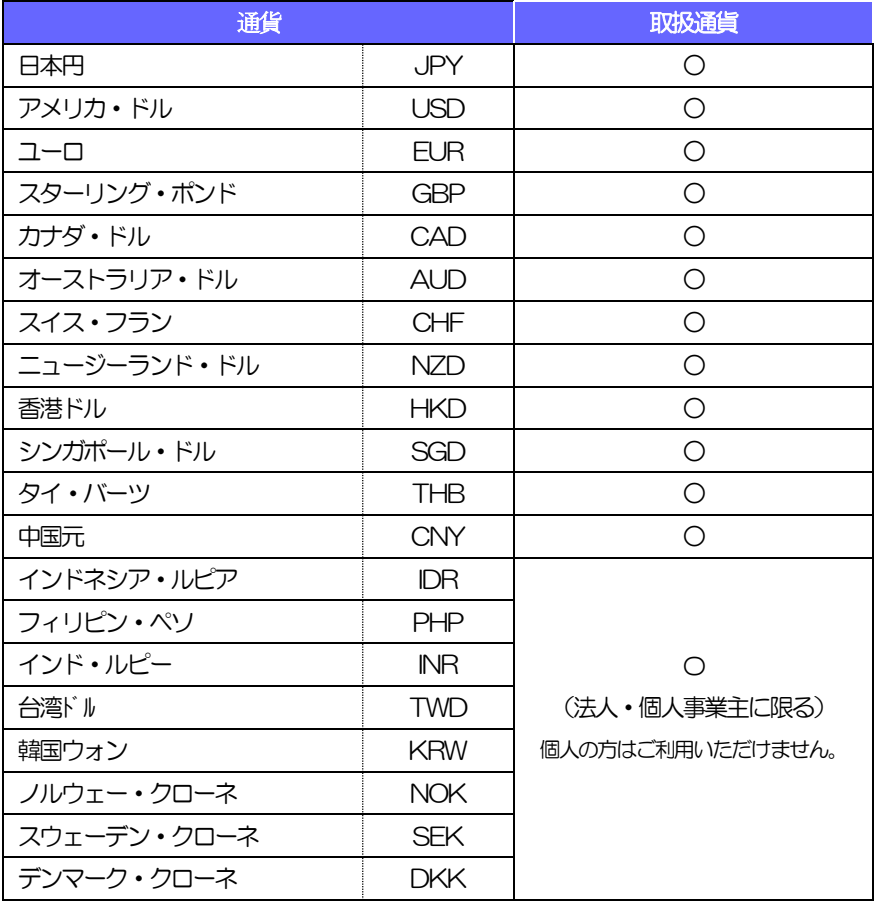

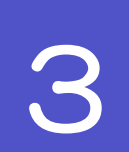

# <span id="page-5-1"></span>3 ご利用可能環境について

外国送金受付サービスをご利用いただくためには、ご利用可能な環境を準備いただく必要があります。 ■インターネット経由のメールが受信できるメールアドレスをお持ちであること。 ■PDF 形式ファイルをご閲覧いただくには、アドビ システムズ社の「Adobe Reader」が必要です。

# <span id="page-6-0"></span>4 適用相場について

- ■為替予約のご指定がある場合は、為替予約の相場を適用します。
- ■為替予約のご指定がない場合は、以下の相場を適用します。

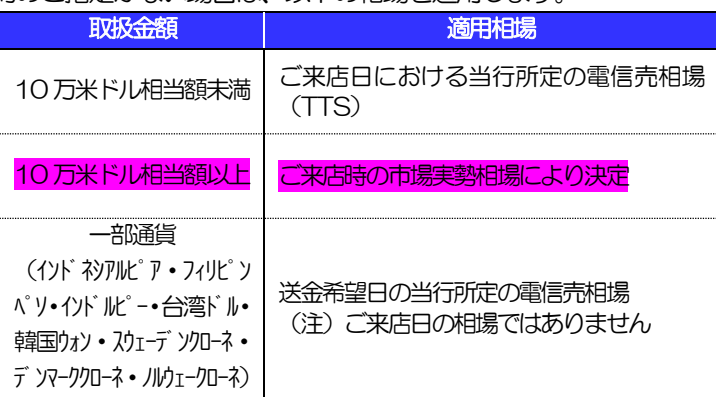

<span id="page-7-0"></span>5 お取引の流れ

仕向送金のお申込にあたっては、依頼内容を事前入力したのち、申込書など必要書類を添えてお取引店までご来店ください。

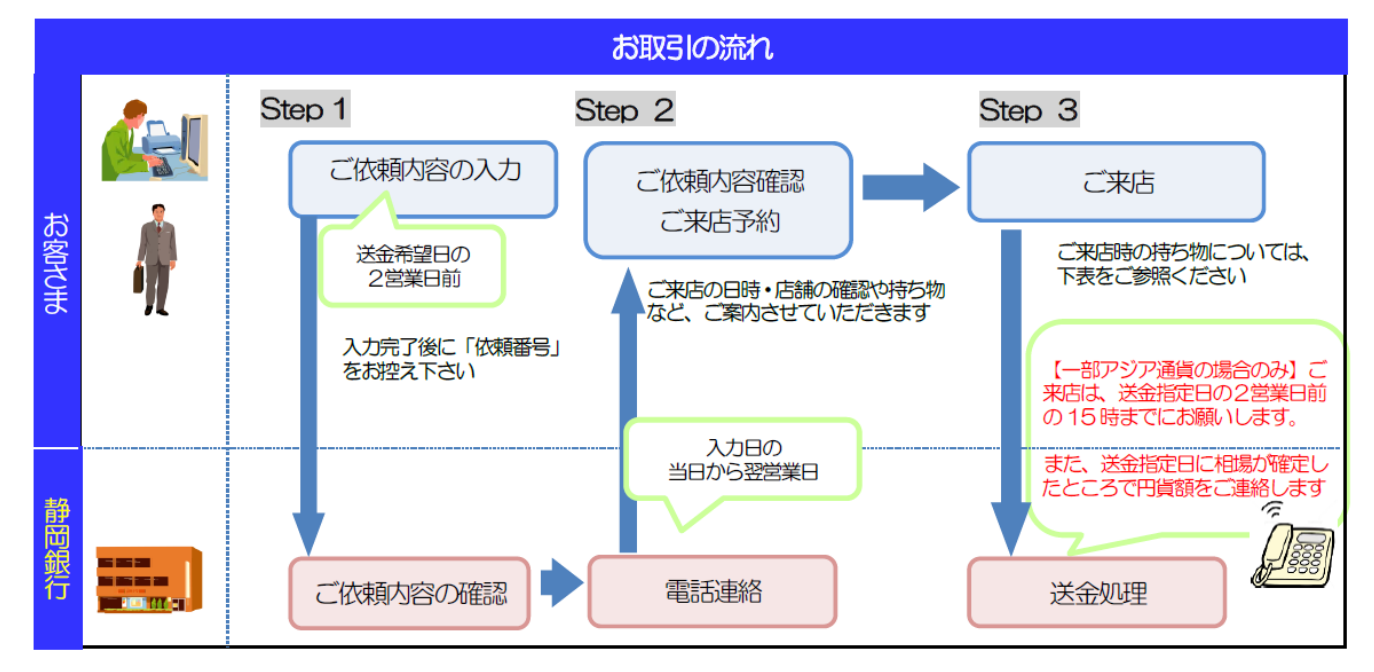

#### メモ

>依頼内容の入力後は、受付時限内(>>>>> [P.2](#page-4-2) 参照)にご来店のうえ申込手続きを行ってください。(送金希望日が未 定の場合は、入力日から1ヶ月以内にご来店ください。)

➢ご来店時は以下のものをお持ちください。

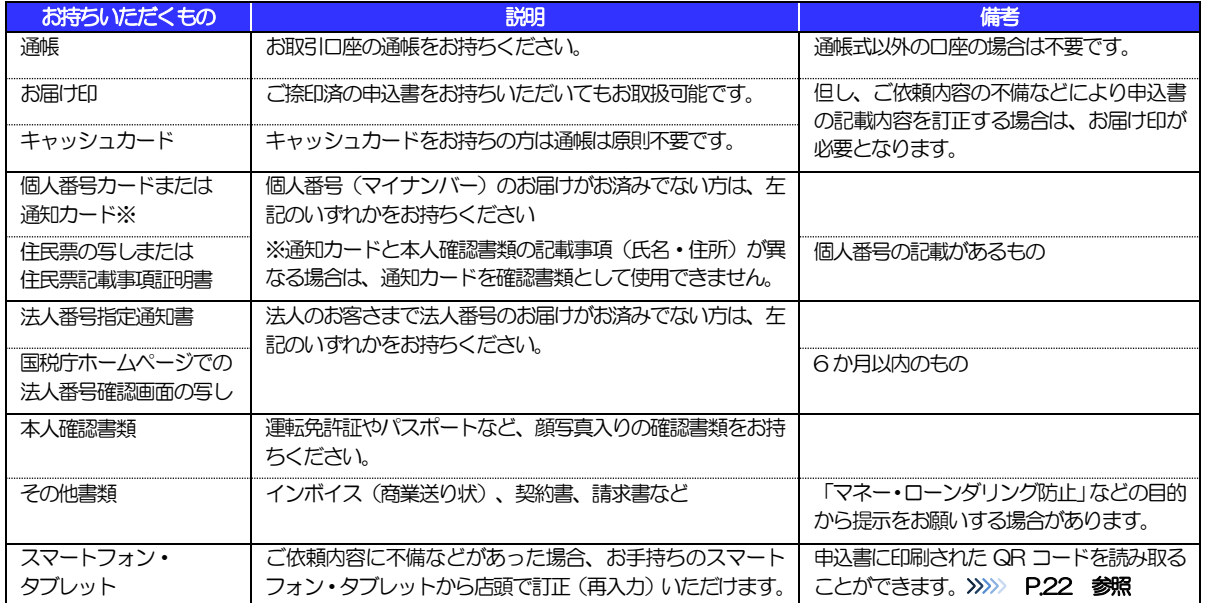

➢個人のお客さまはなるべくご本人がご来店ください(ご本人以外が来店された場合、来店された方の本人確認資料や委任 状などのほか、当行所定の方法で確認させていただく場合があります)。

➢入力操作が正常に完了した場合でも、依頼内容しだいではご来店時にお取扱不可となる場合もありますので、あらかじめ ご了承ください。

# <span id="page-8-0"></span>外国送金受付サービスご利用時の注意事項

外国送金受付サービスのご利用にあたっては、下記の事項についてご注意ください。

- ■本サービスは仕向送金の依頼内容を事前に入力できる機能をご提供するものであり、仕向送金のお取扱い をお約束するものではありません。
- ■諸般の事情によりお客さまの送金希望日当日に対外発信ができない場合がございます。
- ■送金資金は送金希望日当日にお支払口座から引き落とします。残高不足などにより引き落としができな かった場合、送金のお取扱いは実施いたしません。
- ■依頼人と送金人が同一名義でないお取引はお取扱いできません。
- ■一部通貨 (イソドネシアルピア・フィリピングリ・インドルピー・台湾ドル・韓国カメン・スウェーデンワークャークリーネ・ノルウェークローネ) の場合、 送金希望日の2営業日前の15時までにご来店をお願いします。送金希望日に相場が確定したところで、当行から円貨 額のご連絡をさせていただきます。

<span id="page-8-1"></span>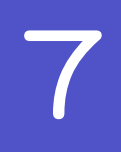

## 7 当行からの重要なお知らせ

「外国為替及び外国為替貿易法」に基づき、金融機関には制裁措置(対北朝鮮、対イラン等)に対する確認義務 が課せられております。つきましては、外国送金受付サービスをご利用いただく際には、下記の事項についてご 確認ください。

なお、承諾事項は法令の改正等により、変更になることがあります。

※外国送金受付サービスご利用にあたっては、以下の「承諾事項」をご確認ください。 ※当行は、お客さまが「承諾事項」の内容に事前に同意いただけたものとみなします。

### 【承諾事項】

- ■「送金理由」欄に具体的な理由を英語で入力してください。(輸入または仲介貿易取引の決済代金の場合 は「具体的な商品名」を入力してください。)
- ■輸入および仲介貿易取引の決済で、商品が以下の品目に該当する場合で、送金受取人または受取人銀行が 「中国(含む、マカオ・香港)」・「ロシア」・「韓国」の場合は、当行にて原産地および船積地の確認 をさせていただきます。

大変お手数ですが、送金指定日までに「原産地証明書」「売買契約書」「インボイス」「船荷証券」等、 原産地および船積地が確認できる確認資料の提示をお願いします。

ご不明な点については、お取引店または専用ダイヤルまでご連絡ください。

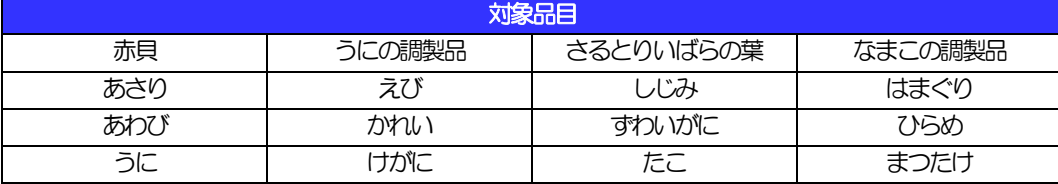

■輸入および仲介貿易取引の決済で、「船積地」(仲介貿易の場合は、さらに「貨物の仕向地」)等が北朝 鮮の隣接都市の場合、北朝鮮向けの外国送金でないことを確認させていただきます。

大変にお手数ですが、送金指定日までに「原産地証明書」「売買契約書」「インボイス」「船荷証券」等、

船積地等が確認できる確認資料の提示をお願いします。 ご不明な点については、お取引店または専用ダイヤルまでご連絡ください。

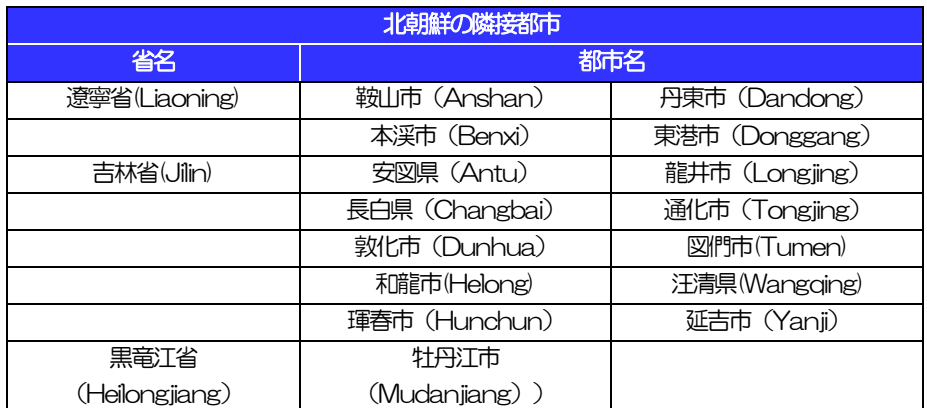

※輸入および仲介貿易取引の決済で、船積地を入力していただく場合には、必ず船積地の属する都市名 をご入力ください。

(注)船積地とは国名ではなく船積地の属する都市名を指します。

- ■送金理由が輸入決済代金または仲介貿易取引の決済代金で、北朝鮮が原産地または船積地域となる場合に は、事前に輸入許可証を確認させていただく必要がございますので、お取引店または専用ダイヤルまで至 急ご連絡ください。
- ■「送金理中」欄に具体的な理由が入力されてないものや、輸入または仲介貿易の場合で「具体的な商品名」 の入力がないもの、「原産地および船積地」等が北朝鮮ではないと確認できないもの、「北朝鮮の核関連 計画等に寄与する目的」「イランの核活動等に寄与する目的または大型通常兵器等に関連する活動等に寄 与する目的」で行う送金ではないと確認できないもののお申込は受付できません。
- ■貿易・貿易外にかかわらず、ご依頼いただくすべての仕向送金について、次の事項をご申告いただくため に依頼内容確定画面表示される確認事項の同意欄にチェックをお願いします。
	- (1)「北朝鮮関連規制」および「イラン関連規制」に該当しないこと
	- (2) お客さまの知りうる限りにおいて、最終的な資金の受取人が北朝鮮居住者でないこと、また、お取 引相手の主な株主や取締役の中に北朝鮮居住者 (法人・個人) がいないこと
- ■中国人民元取引については下記の点にご留意ください。
	- (1)受取人は法人をご指定ください。
	- (2)受取人または受益者が、受取銀行または通知銀行で中国人民元決済が可能であることをあらかじめ ご確認ください。
	- (3)受取人が中国人民元決済に必要な手続きができていない場合、受取が遅延する、もしくは受取がで きない場合がございます。
	- (4)当行からの発信は送金指定日の翌営業日以降となります。
	- (5)受取銀行のCNAP 番号が分かっている場合には、必ず「受取人へのメッセージ」欄もしくは「送金 先銀行名」欄へご入力ください。CNAP 番号のご入力がない、または不正確な場合、資金の返却・ 入金の遅延および予定外の手数料を差し引かれる可能性があります。

※CNAP 番号とは、中国国内の決済システムが利用する銀行を識別するための 12桁の番号です。

# <span id="page-10-0"></span>2. サービスを利用する

<span id="page-11-0"></span>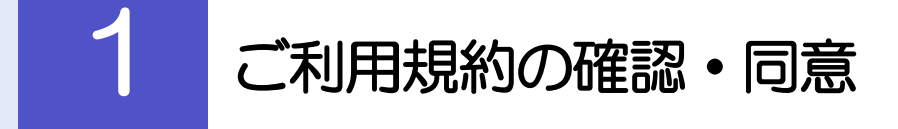

<span id="page-11-1"></span>1.1 概要

外国送金受付サービスのご利用にあたり、サービス利用規約や個人情報の取扱いなどについて事前にご確認 のうえ、「同意」していただきます。(同意いただけない場合はサービスをご利用いただけません。)

## <span id="page-12-0"></span>1.2 操作手順

ここではPC 画面での操作手順を説明します。(スマートフォン・タブレットでも手順自体は同様です。)

## 1.2.1 当行のホームページを表示します。

#### 個人のお客さま

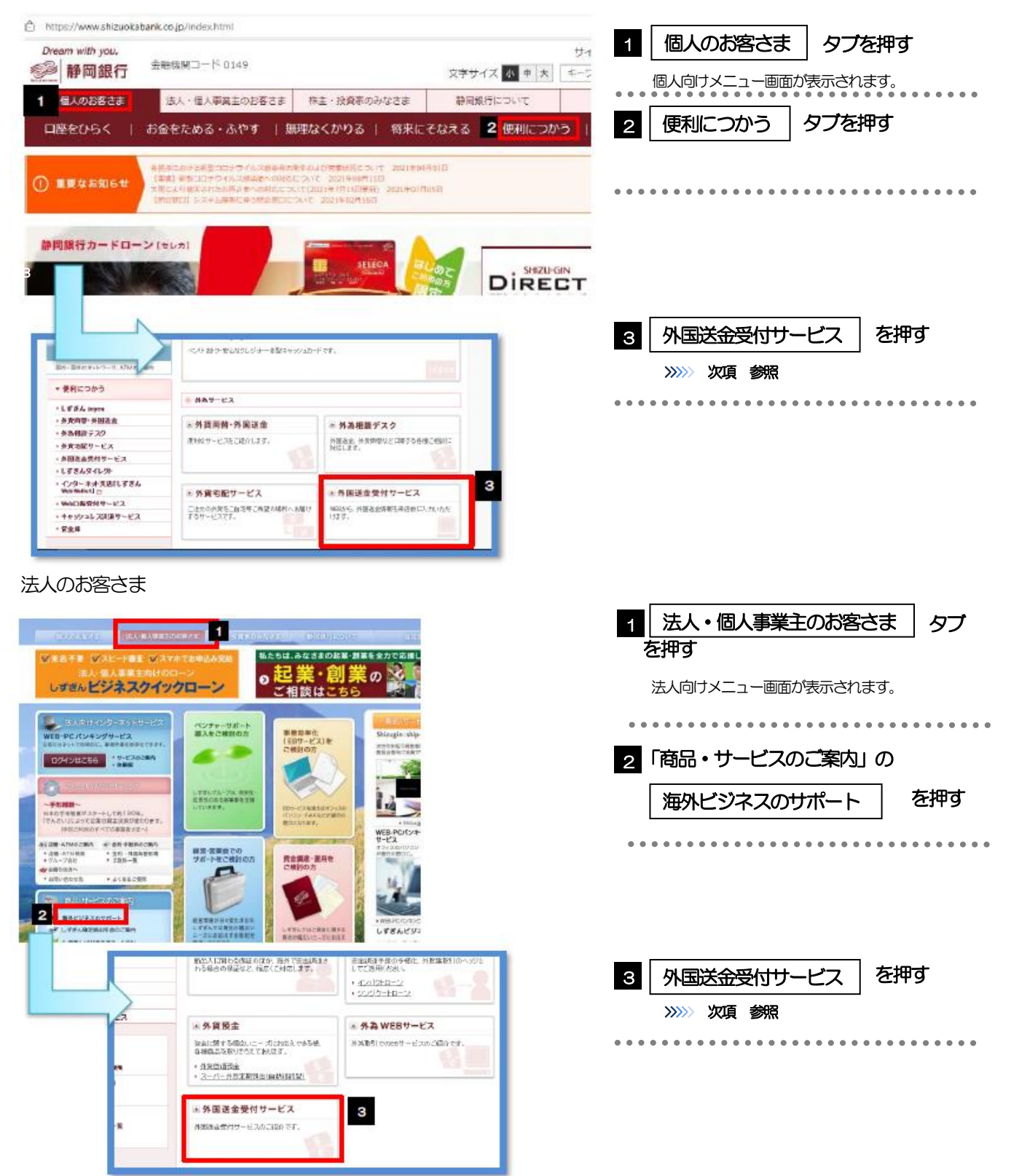

### 1.2.2 外為サービスメニュー画面で、外国送金受付サービスを利用する を押します。

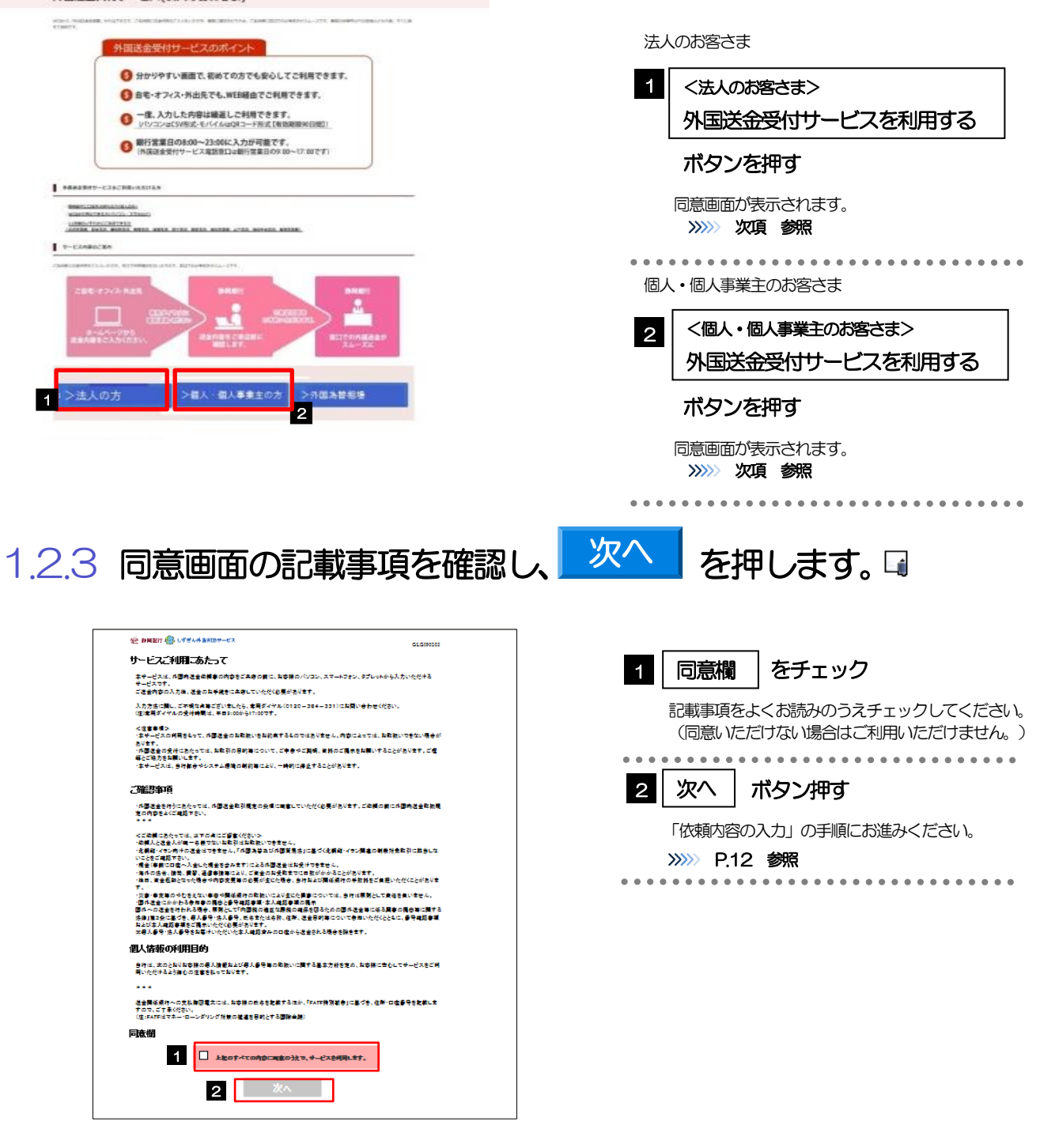

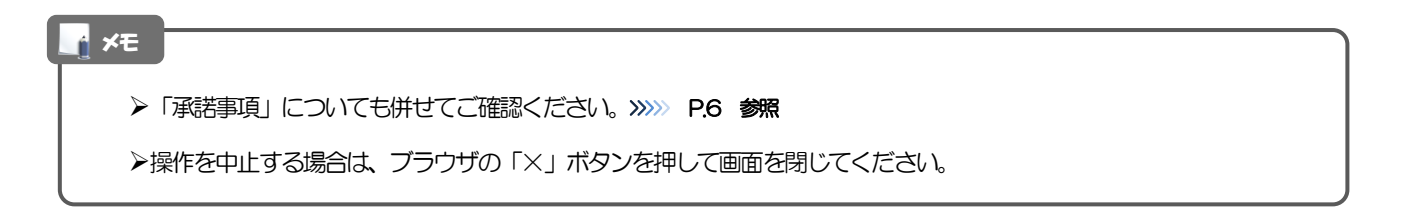

<span id="page-14-0"></span>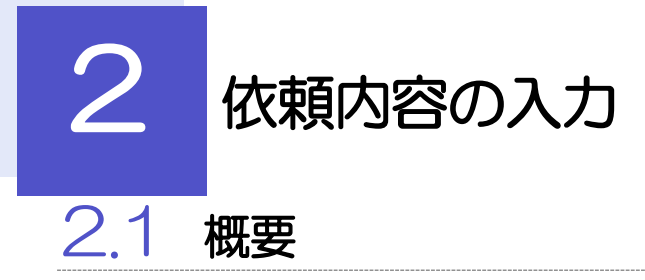

<span id="page-14-1"></span>仕向送金の依頼内容を入力し、申込書を作成・印刷することができます。 入力した依頼内容はデータファイルや申込書の QR コードにダウンロードすることができますので、次回以 降アップロードしてご利用いただくことも可能です。

## <span id="page-15-0"></span>2.2 操作手順

<span id="page-15-1"></span>ここではPC 画面での操作手順を説明します。(スマートフォン・タブレットでも手順自体は同様です。)

2.2.1 依頼内容を入力し、| 次へ | を押します。□

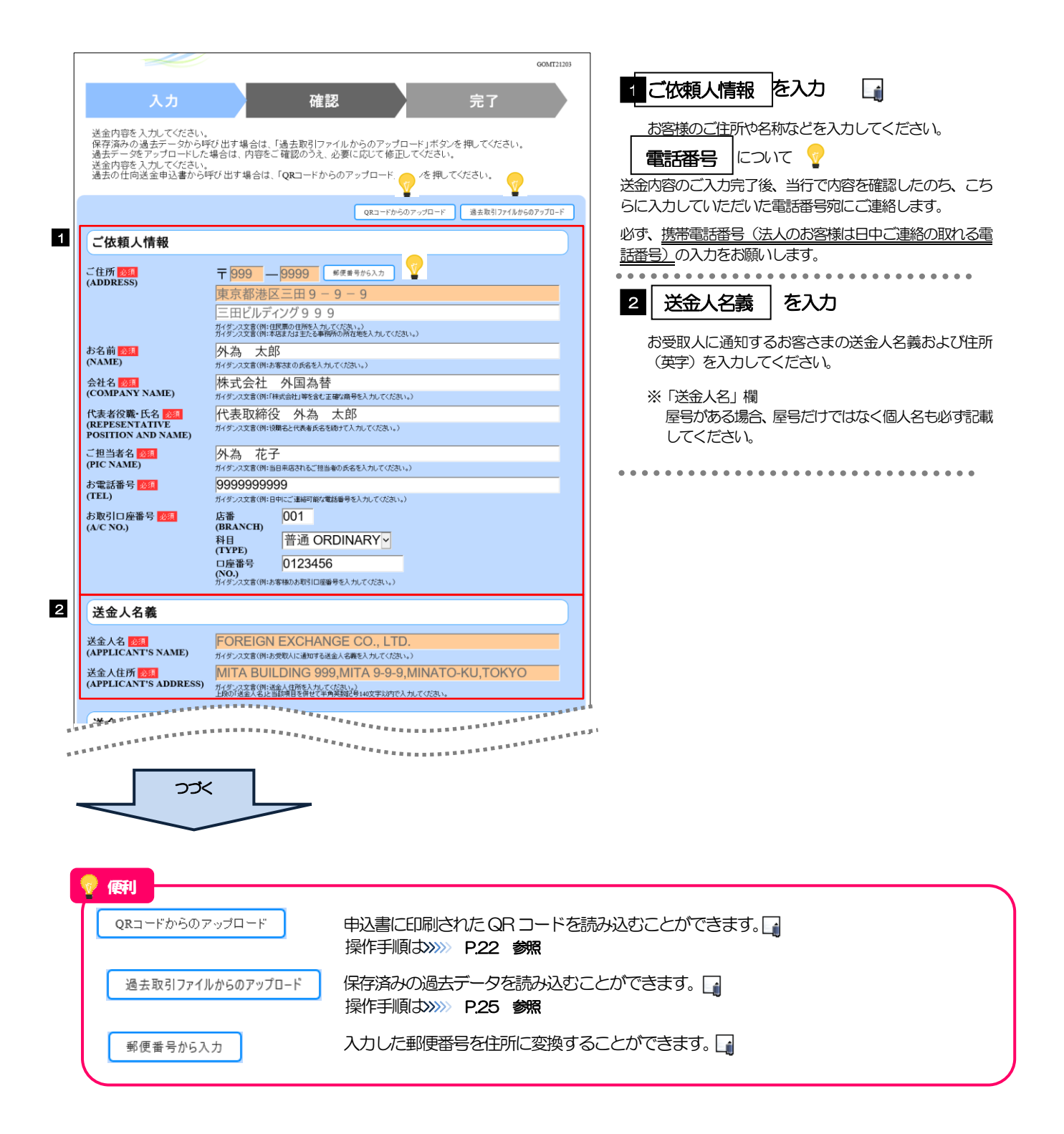

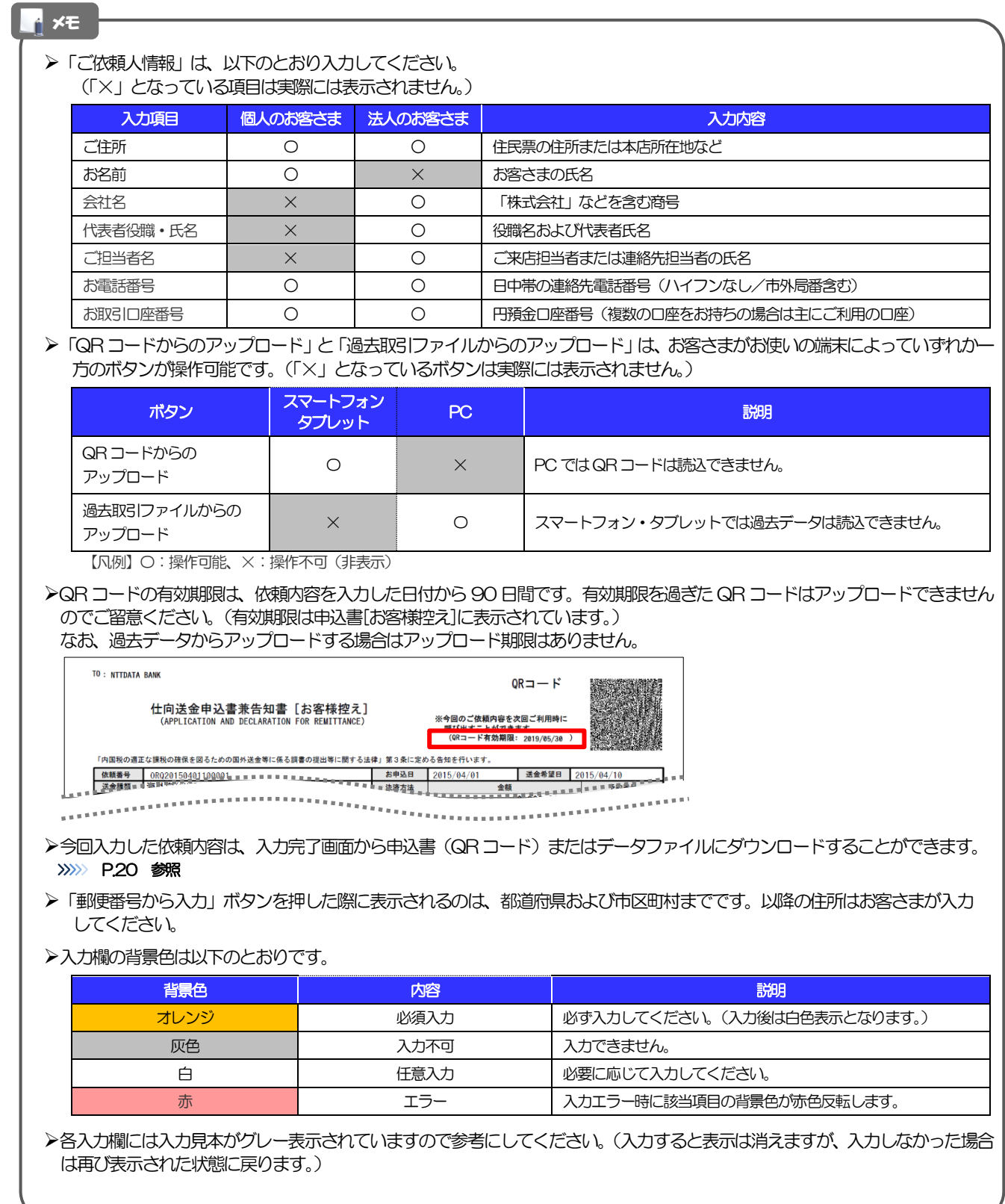

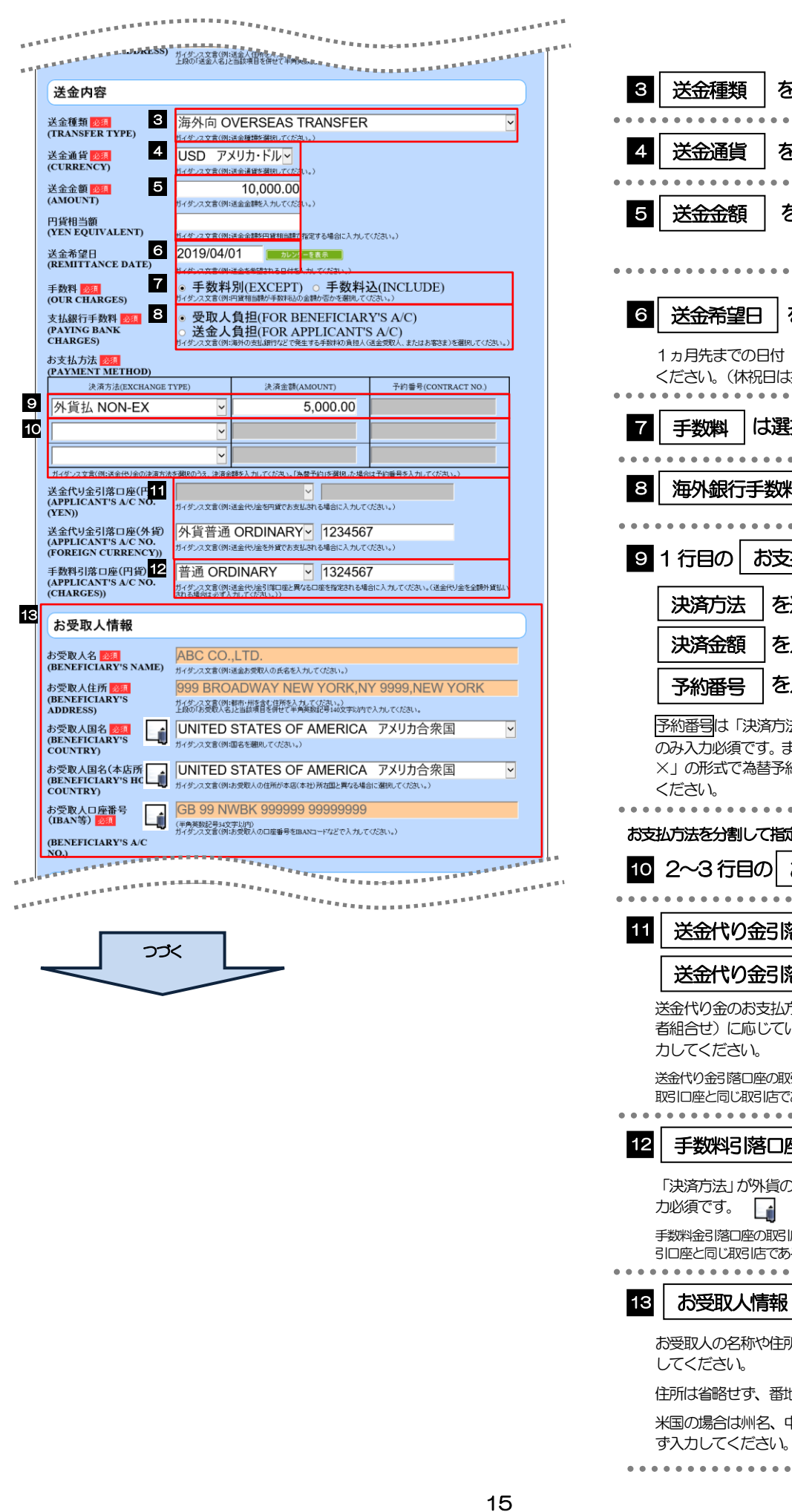

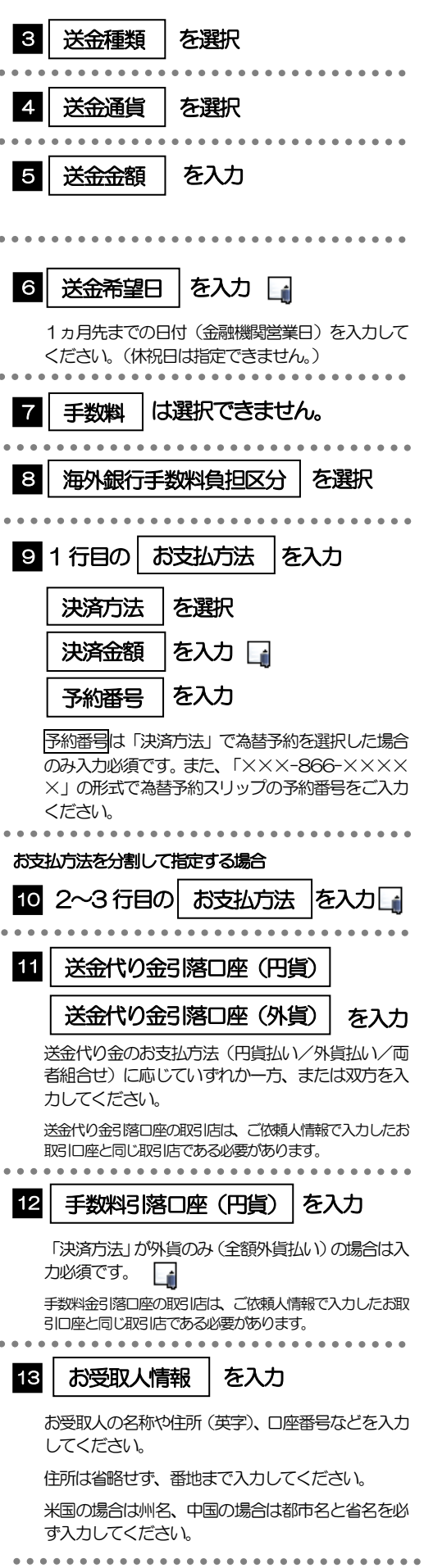

#### メモ

- ➢「送金希望日」は未定の場合は未入力とし、ご来店時にあらためてお伝えください。(入力した場合も窓口で変更可能です。)
- ➢「決済金額」の合計は、「送金金額」と同額になるように入力してください。
- ➢「予約番号」は「×××-866-×××××」の形式で、為替予約スリップの予約番号をご入力ください。
- ➢「お支払方法」は先頭行から順に詰めて入力してください。
- ➢「手数料引落口座」は「送金代り金引落口座」と異なる口座を指定する場合に入力してください。(手数料は円貨でお支払い いただきますので、送金代り金を全額外貨預金口座からお支払いされる場合は必ず入力してください。)
- ➢「お受取人国名」または「お受取人国名(本店所在国)」のプルダウンリストに対象国が表示されない場合は、お取引店まで お問合せください。
- >「お受取人口座番号」は「IBAN」(International Bank Account Number: 国際銀行勘定番号)など、国際標準に準拠し たコードで入力してください。

#### 注意

**≻送金希望日を入力する場合は、受付時限内 (>>>> [P.2](#page-4-2) 参照) の日付を指定してください。受付時限を超過する日付を指定** した場合は、ご来店時にお取扱できない場合がございます。

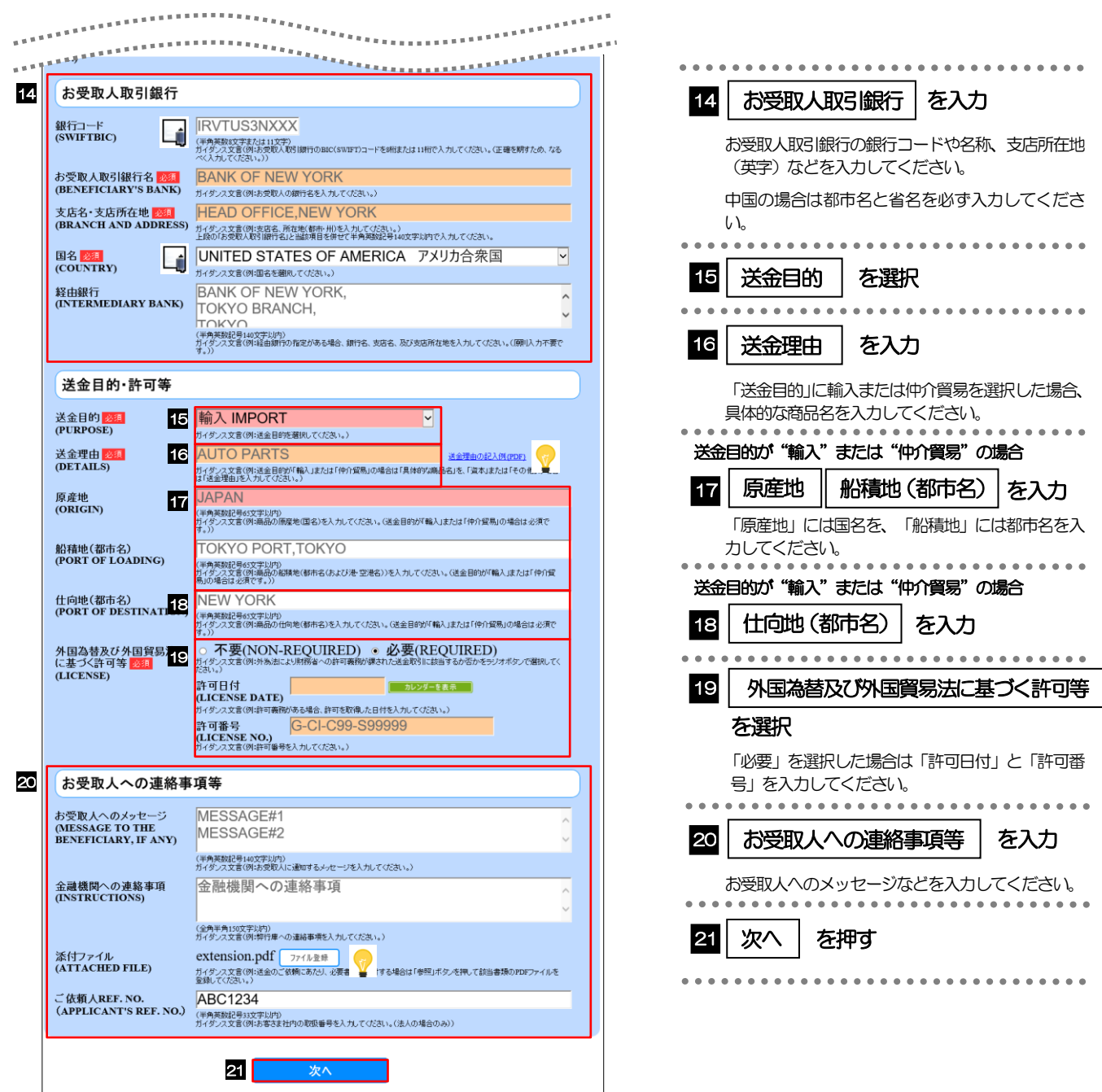

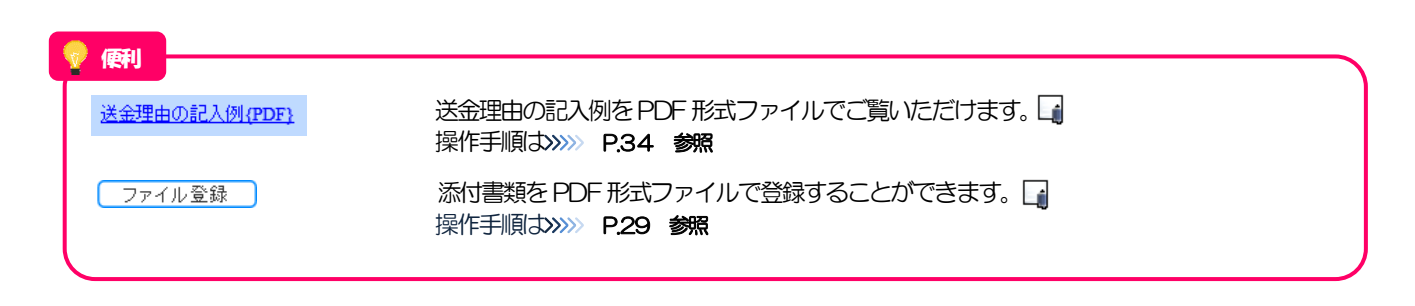

### ➢「銀行コード」は入力必須項目です。送金先銀行のBICコードを指定してください。(BIICコード(Bank Identifier Code) とは、銀行間通信網(SWIFT)において金融機関を特定するための国際標準です。) ➢「国名」は「送金種類」に応じて以下の国が選択可能です。プルダウンリストに対象国が表示されない場合は、お取引店 までお問合せください。 送金種類 選択可能な国 海外向け インファイン インタイム インタイム "JAPAN"以外 国内向け(自店送金) 国内向け(本支店宛送金) "JAPAN"のみ 国内向け(国内他行宛送金) ▶「送金理由の記入例」は、送金目的を「資本」「その他」とした場合の貿易外送金理由を掲載しておりますので、参考にし てください。(「輸入」「仲介貿易」の場合の貿易商品については、お客さまで「具体的な商品名」を入力してください。) ➢「添付ファイル」は、ご依頼内容により必要書類の添付をお願いする場合がありますので、お取引店までご確認ください。 メモ

<span id="page-21-0"></span>2.2.2 依頼内容を確認し、 確定 を押します。 確定 GOMT21204 11 同意欄 をチェック 入力 確認 完了 「確認事項」をお読みいただいたうえでチェックし 入力内容をご確認いただき、よろしければ「確定」ボタンを押してください。 てください。 (同意いただけない場合はお取扱いできません。)  $\overline{\textbf{v}}$ ご依頼人情報 ご住所<br>(ADDRESS)  $\overline{7}$  012 - 3456 2 | メールアドレス | を入力 東京 1-1-1 お名前<br>(NAME)。 確認のため2ヶ所に同じアドレスを入力してくだ さい。  $\begin{array}{cc} \text{minim}_{k \in \mathcal{K}_{k}} & \text{if } k \in \mathcal{K}_{k}} \end{array}$  $\mathbf{L}$  and  $\mathbf{L}$  and  $\mathbf{S}$ . . . . . . . . . . .  $extension.pdf$ -<br>添付ファイル<br>(ATTACHED FILE) 3 確定 ボタン押す ご依頼人REF. NO.<br>(APPLICANT'S REF.<br>NO.) **ABC1234** 入力操作が完了します。>>>>> [P.20](#page-22-0) 参照 確認事項 海外送金依頼 「内国税の適正な課税の確保を図るための国外送金<br>等に係る調書の提出等に関する法律」第3条に定める告知を行いま 確認事項<br>(CONFIRMATION) ,。<br>外為法(北朝鮮関連規制およびイラン関連規制)に抵触しない取引<br><u>であることを確認いたしました。</u> 1 □上記内容に同意し、承諾いたします。 同意欄<br>(AGREEMENT) 2 連絡先 2 メールアドレス<br>(E-MAIL ADDRESS) |<br>ガイダンス文書(例:今後のご連絡等に利用させてい*た*だきますので、正確にご登録ください。) メールアドレス(確認用)<br>(E-MAIL ADDRESS<br>(REPRISE)) 」<br>ガイダンス文言(例:確認のため、再度入力してください。) 3 戻る 確定 便利extension.pdf お客さまが登録した添付ファイルの内容をご確認いただけます。>>>>> P.34 参照 メモ ➢「メールアドレス」を入力した場合は、今回ご依頼内容の「依頼番号」を電子メールでお知らせします。「依頼番号」は、 窓口でのお手続きの際に必要となりますので、電子メールでの受取をご希望の場合は該当のアドレスを入力してください。 (メールアドレスを入力しなかった場合も、依頼番号は完了画面(>>>>> [P.20](#page-22-0) 参照)や申込書でご確認いただけます。) ➢スマートフォン・タブレットでは、各カテゴリ横の「▼」をタップすることで表示を折り畳むことができます。(もう一度 タップすると元に戻ります。) ご依頼人情報 ご依頼人情報  $\overline{\phantom{a}}$ ご住所<br>(ADDRESS) 〒 012-3456<br>東京 1-1-1 送金人名義 お名前<br>(NAME)  $\overline{\textbf{v}}$ 送金内容 会社名<br>(COMPANY NA 株式会社外為 ▼ お受取人情報 (COMPANY NAME)<br>代表者役職・氏名<br>(REPESENTATIVE<br>POSITION AND NAME)<br>一川当本2 代表取締役 外為花子 ▼ お受取人取引銀行 外為太郎 こ担当者名<br>(PIC NAME)  $\overline{\phantom{a}}$ 送金目的·許可等 。<br>お電話番号<br>(TEL) 000011112222 。<br>お取引口座番号<br>(A/C NO.) 店番(BRANCH) 001 科目(TYPE) 普通<br>ORDINARY 口座番号(NO) 0123456 お受取人への連絡事項等  $\overline{\textbf{v}}$ 確認事項 送金人名  $\overline{\phantom{a}}$ 海外送金依頼「内国税の適正な課税の確保を図るための国外送金等<br>に係る調書の提出等に関する法律」第3条に定める告知を行います。<br>外為法(北朝鮮関連規制およびイラン関連規制)に挑触しない取引であ<br>ることを確認いたしました。 確認事項<br>(CONFIRMATION) "HANGE CO., LTD. 送金人名 □上記内容に同意し、承諾いたします。 同意欄<br>(AGREEMENT) 連絡生 メールアドレス<br>(E-MAIL ADDRESS) メールアドレス(確認用)<br>(E-MAIL ADDRESS<br>(REPRISE)) 展る |

### <span id="page-22-0"></span>2.2.3 依頼内容の入力が完了しました。

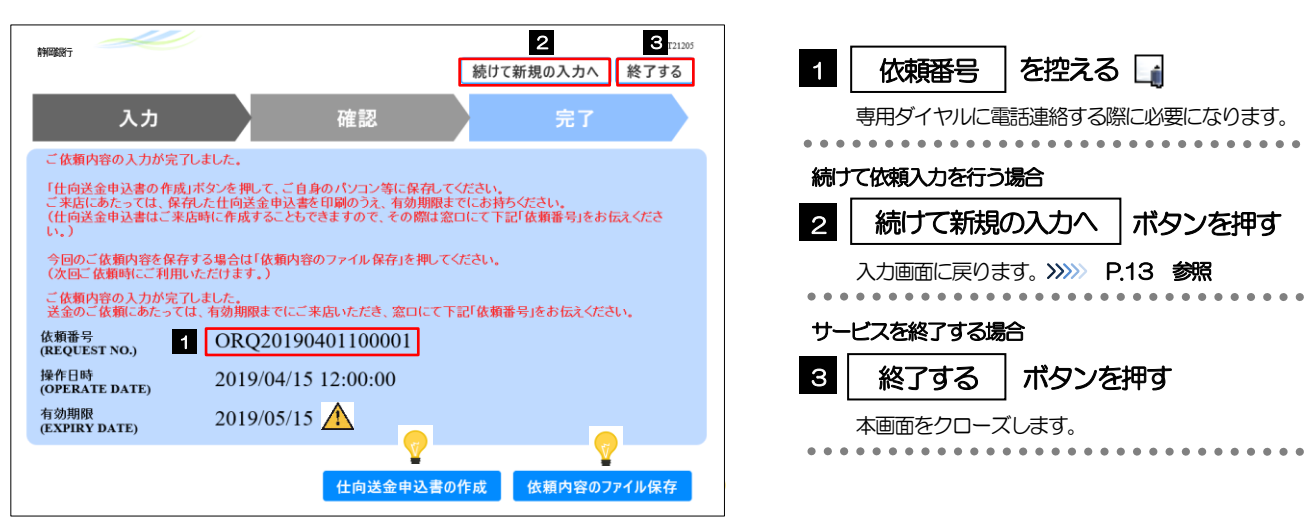

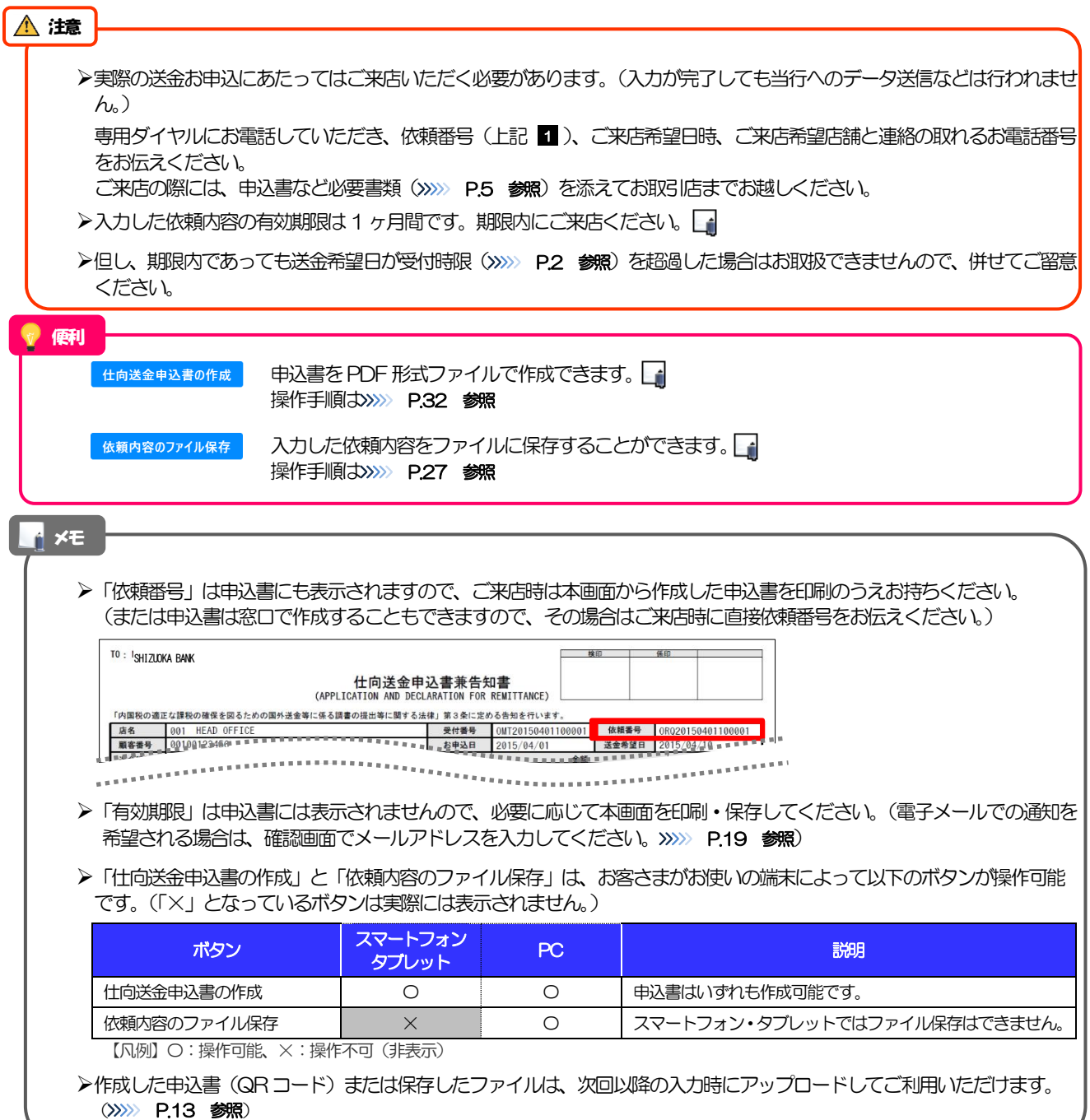

# <span id="page-23-0"></span>3. 便利な機能

# <span id="page-24-0"></span>QRコードのアップロード

# <span id="page-24-1"></span>1.1 QRコードのアップロード

申込書に印刷された QR コードを読み取り、入力画面にアップロードすることができます。

## ➢PCではご利用になれません。(スマートフォン・タブレットのみの機能です。) ➢QRコードの読取方法やカメラアプリの起動方法は、お使いの端末により異なります。 ここでは、 iPad Air(第3世代)での操作例を説明しますので、詳細はお使いの端末の取扱説明書等でご確認ください。 注意

### 1.1.1 QR コードが印刷された仕向送金申込書兼告知書[お客様 控え]を準備します。

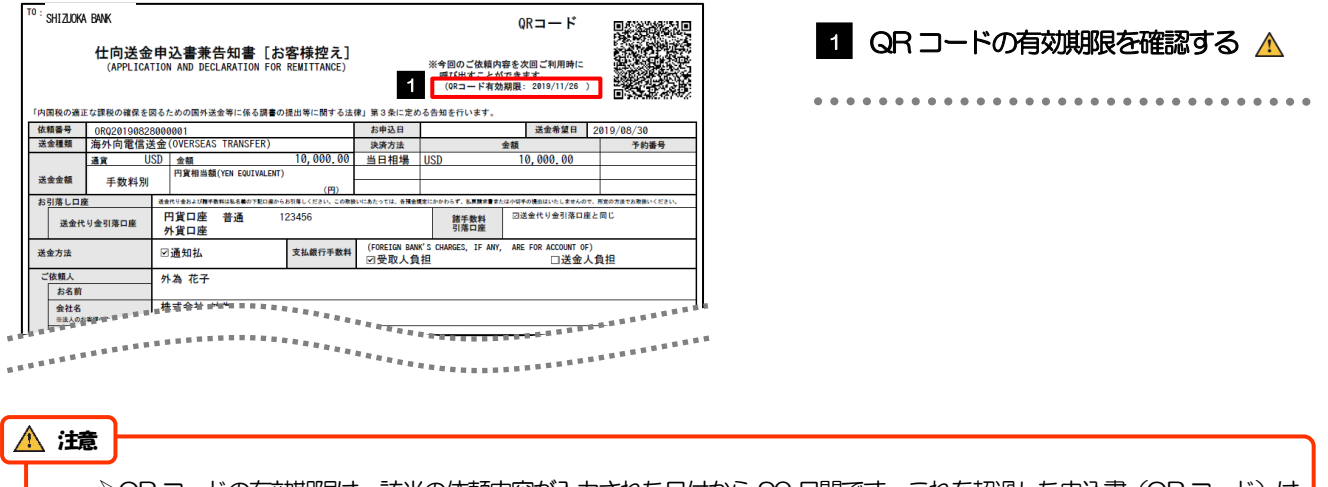

➢QR コードの有効期限は、該当の依頼内容が入力された日付から 90 日間です。これを超過した申込書(QR コード)は ご利用になれませんので、別の申込書をご用意いただくか、画面から直接入力してください。>>>>> [P..13](#page-15-1) 参照

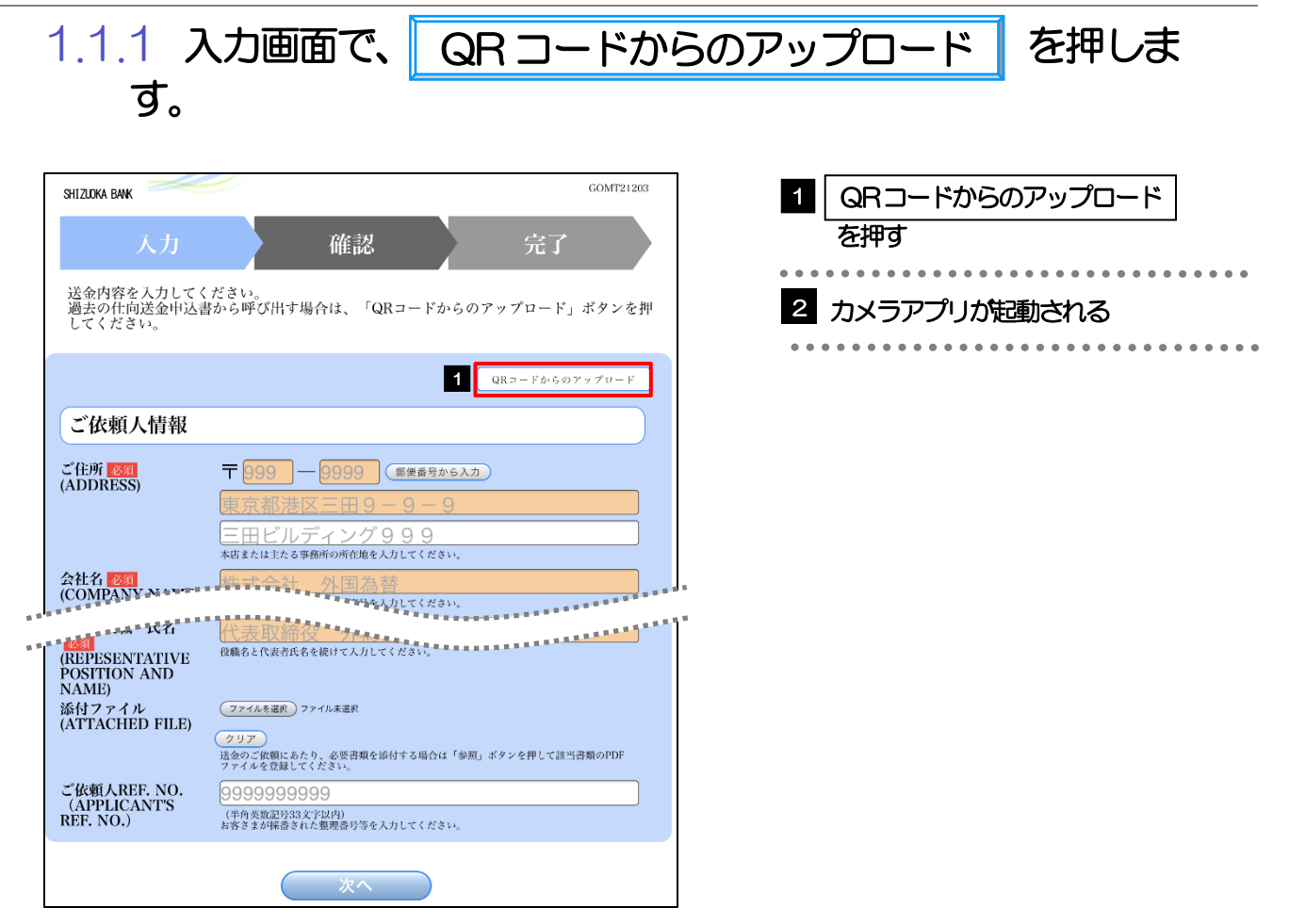

## 1.1.2 お使いの端末のカメラアプリで、QR コードを撮影しま

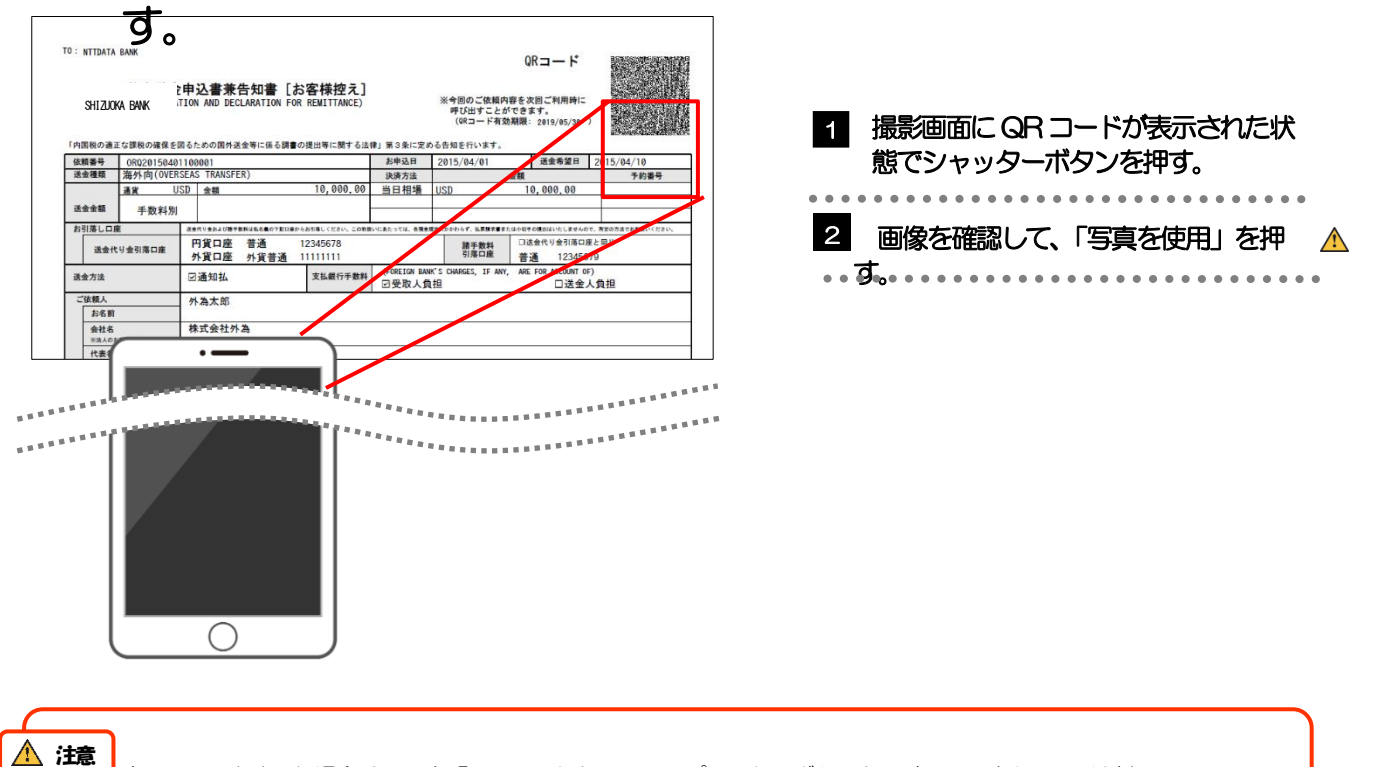

-<br>「読み取りに失敗した場合は、再度「QRコードからのアップロード」ボタンから読み取りを行ってください。

➢読み取りは必ず「QRコードからのアップロード」ボタンを押下後にアプリが起動された状態で行ってください。 ホーム画面からカメラアプリやQRコードの読み取りアプリを起動し、直接QRコードを読み込んでもアップロー ドはできません。

QR コードの内容が画面に読み込まれます。

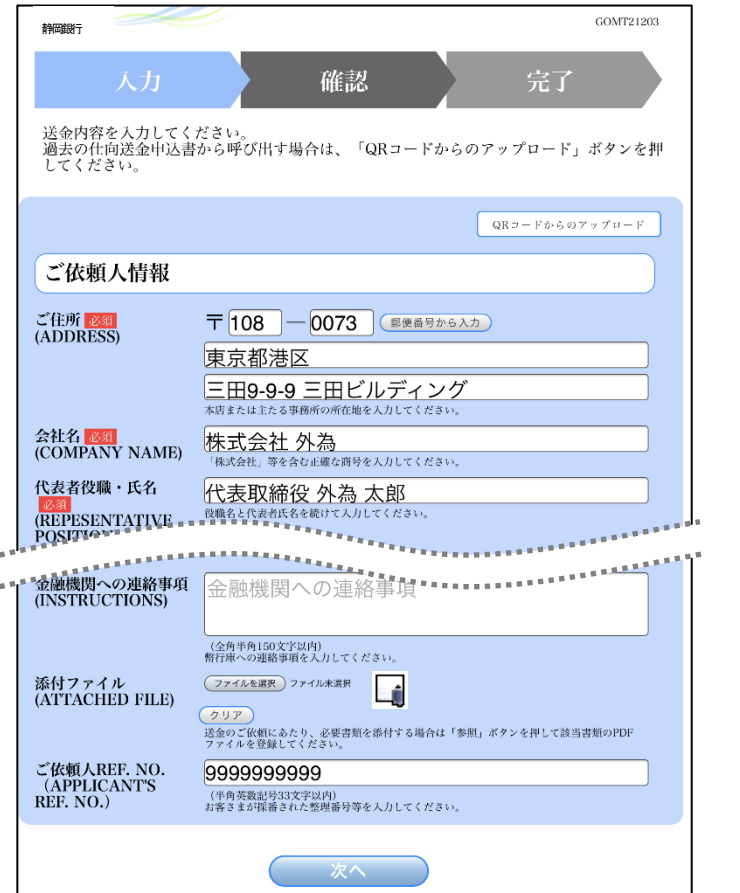

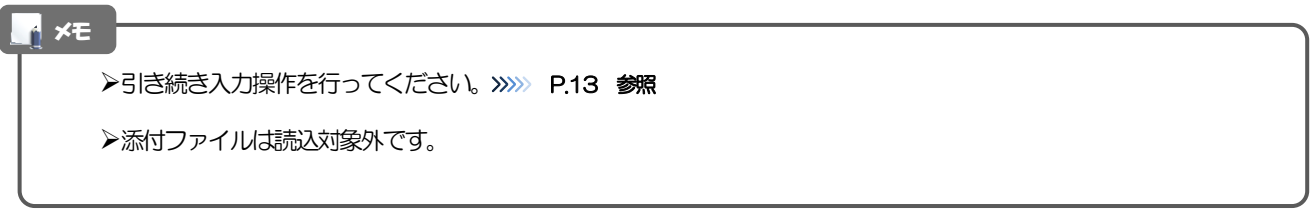

<span id="page-27-0"></span>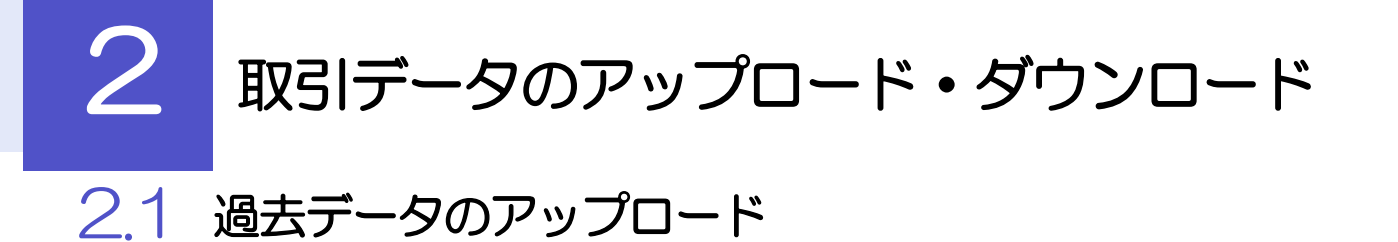

<span id="page-27-1"></span>保存済みの過去データを入力画面にアップロードすることができます。△

➢スマートフォン・タブレットではご利用になれません。(PC のみの機能です。) 注意

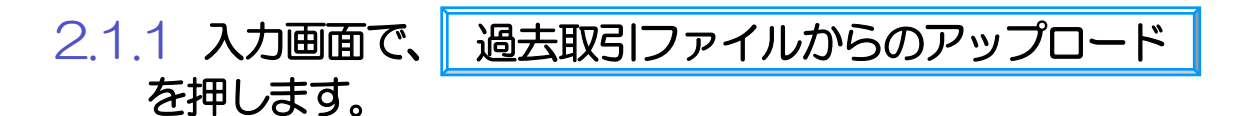

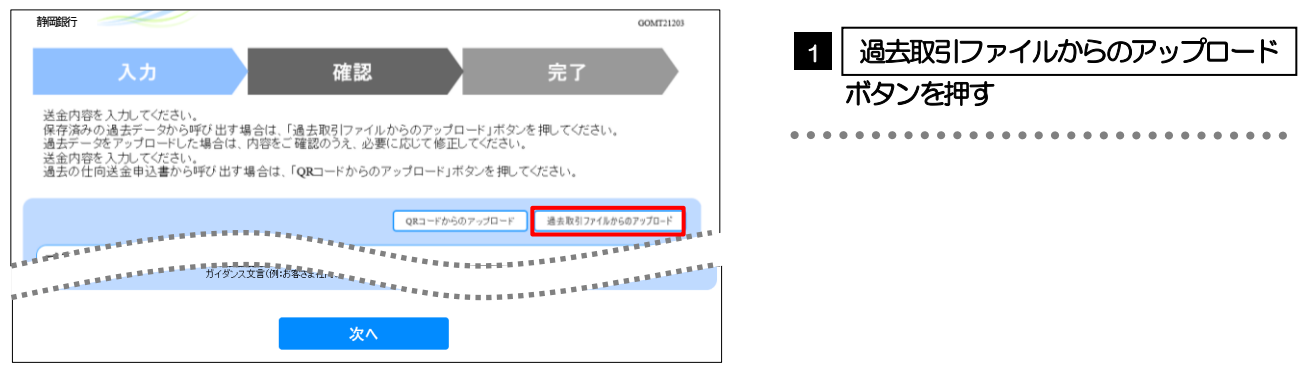

### 2.1.2 ファイルを指定し、 ファイルから登録 を押します。

. . . . . . . . . . . .

. . . . . . . . . . . .

. . . . . . . . . . . .

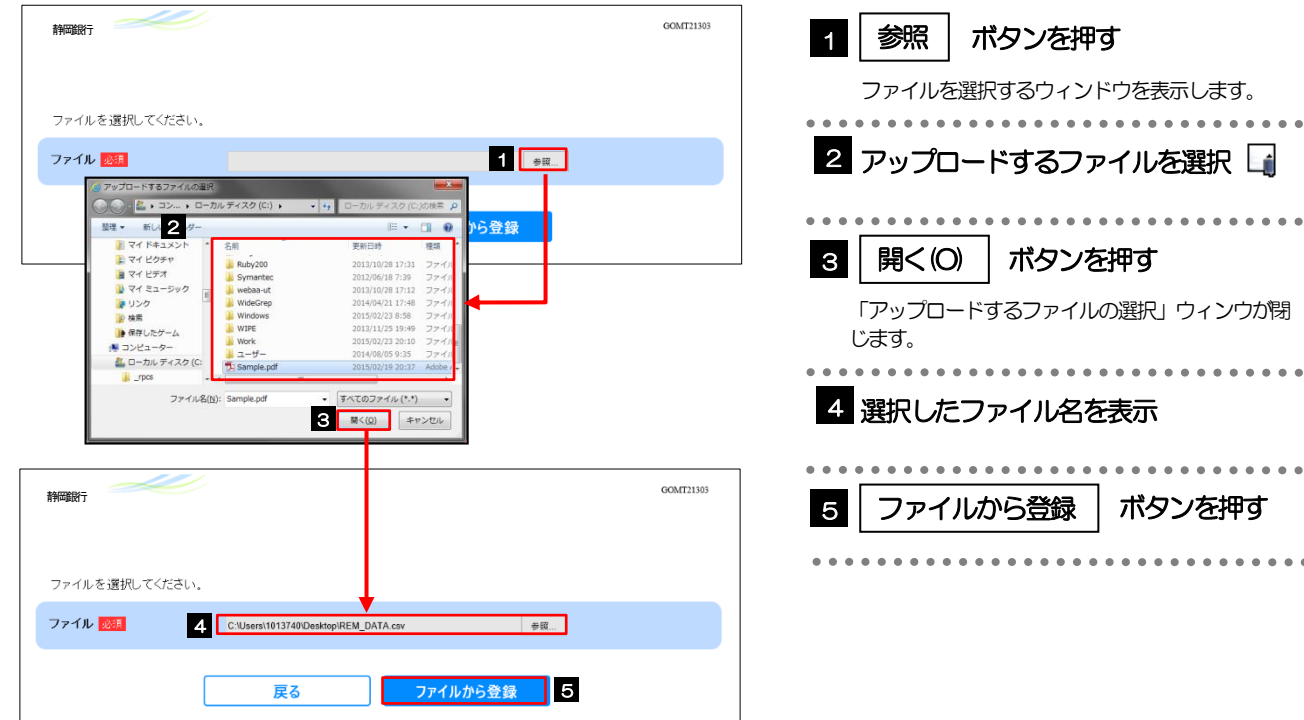

#### メモ

>過去の入力時に保存したファイル (>>>>> P.27 参照) を選択してください。(これ以外はアップロードできません。)

### 2.1.3 ファイルの内容が画面に読み込まれます。

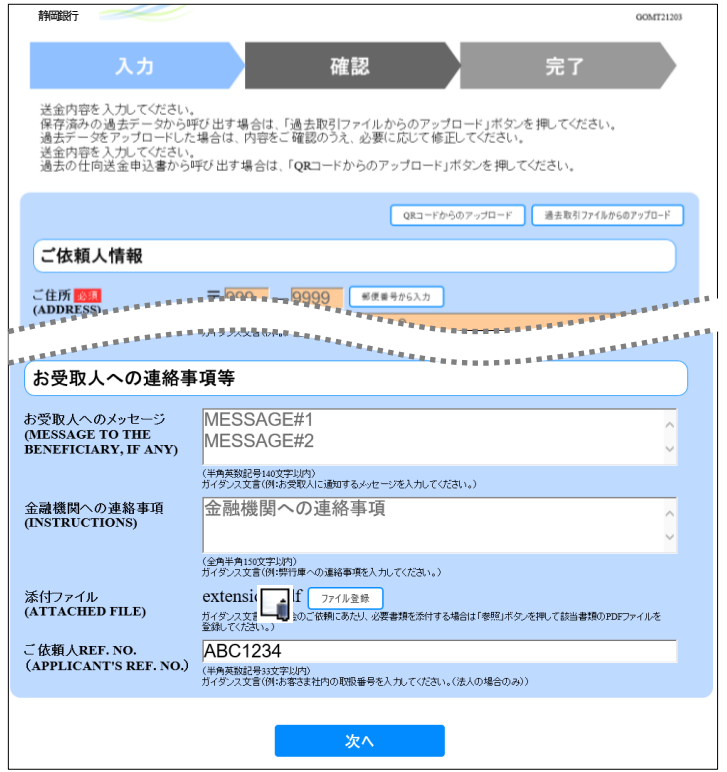

#### メモ

- **→引き続き入力操作を行ってください。>>>>> [P.13](#page-15-1) 参照**
- ➢添付ファイルは読込対象外です。

<span id="page-29-0"></span>2.2 依頼内容のダウンロード

今回入力した依頼内容をダウンロードすることができます。▲

➢スマートフォン・タブレットではご利用になれません。(PC のみの機能です。) 注意

2.2.1 完了画面で、| 依頼内容のファイル保存 | を押します。

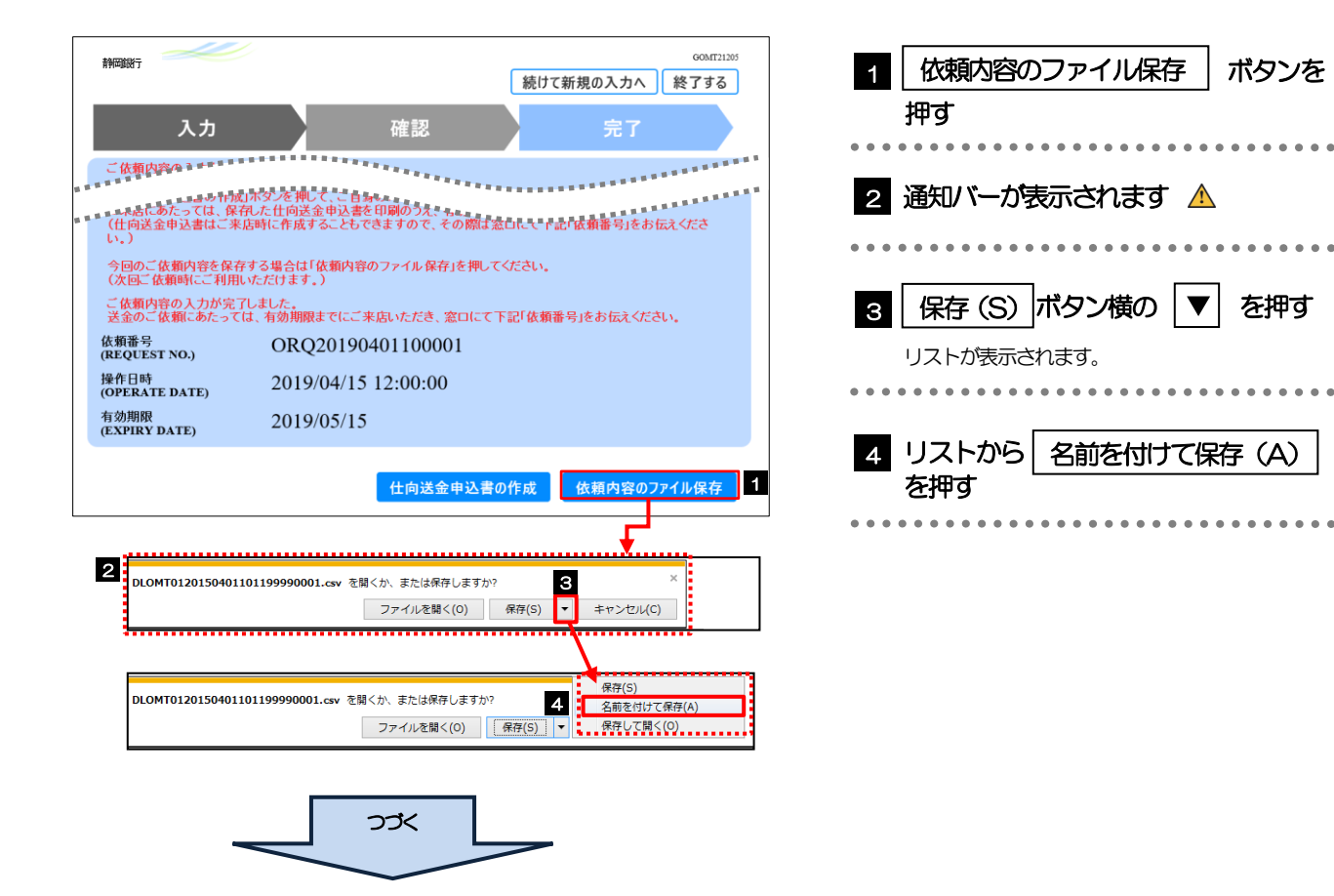

 $\bullet\bullet\bullet$ 

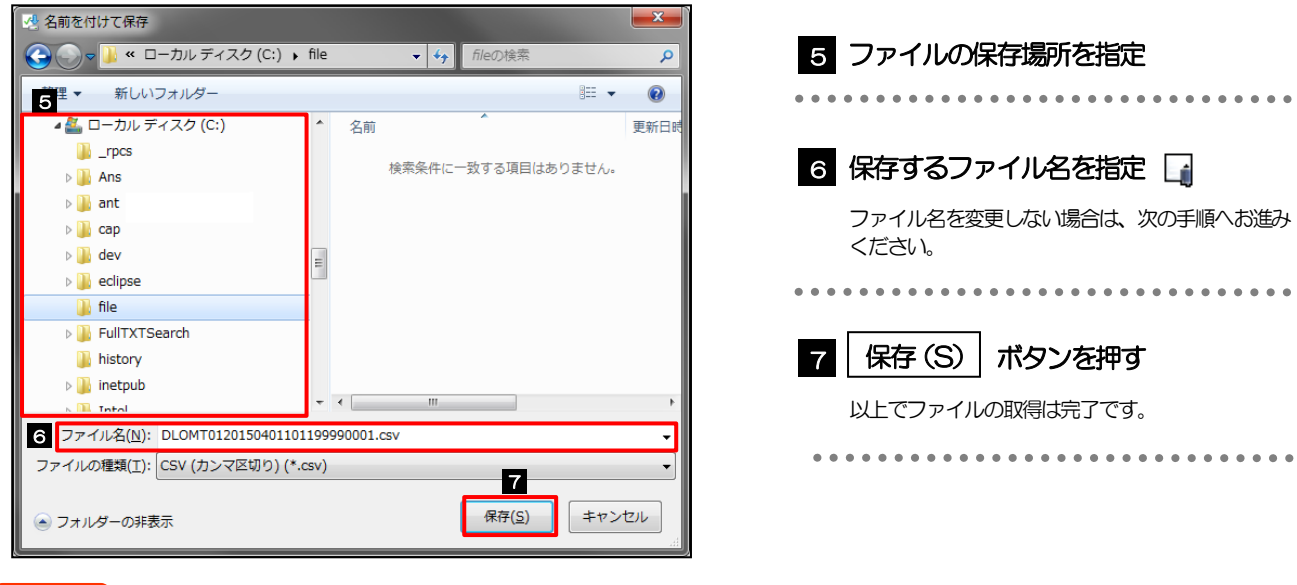

#### 注意

▶ 2 ~ 4 は、ブラウザにより動作が異なります。 ※ここでは、「Internet Explorer11」をご利用時の例として説明しています。

#### メモ

>保存したファイルは、次回以降の入力時にそのままアップロードしてご利用いただけます。>>>>> P.25 参照

- ➢拡張子は「.csv」のままとしてください。(「.csv」以外に変更するとアップロードできなくなります。)
- ▶ファイル内容も変更(編集)しないでください。(アップロード時に不具合が発生する場合があります。)

# <span id="page-31-0"></span>PDF 形式ファイルの登録·参照

## <span id="page-31-1"></span>3.1 ファイルの登録

添付書類などをPDF 形式ファイルで登録することができます。 ここでは、PC 画面から添付書類をファイル登録する場合の操作例を説明します。

メモ➢スマートフォン・タブレットでの操作方法は、お使いの端末の取扱説明書等でご確認ください。 3.1.1 入力画面で、 ファイル登録 を押します。 GOMT<sub>2</sub> 1 ■| ファイル登録 | ボタンを押す 確認 完了 . . . . . . タンを押してください 。<br>(全角半角150文字以内)<br>ガイダンス文言(例:弊行庫へ) extension f ファイル登録<br>ガイダンス文章 (例:通勤のこままま) のソー<br>してください。) 添付ファイル<br>(ATTACHED FILE) ABC1234 ご依頼人REF. NO.<br>(APPLICANT'S REF. NO.) (半角英数記号33文字以内)<br>ガイダンス文言(例:お客さま社内の取扱番号を入力してください。 (法人の場合のみ) 次へ 3.1.2 ファイルを指定し、 登録 を押します。 登録 GOMT21208 1 参照 ボタンを押す 入力 確認 完了 ファイルを選択するウィンドウを表示します。 添付ファイルを指定の上、「登録」ボタンを押してください。 添付ファイル 1 1 2 アップロードするファイルを選択  $\sqrt{2+1}$ . . . . . . . . 2 新しいフォ マイドキュメン マイビクチャ s | 開く(O) | ボタンを押す マイビデオ<br>マイ ミュー ■ リンク<br>■ 摩<br>■ 保存した! 「アップロードするファイルの選択」ウィンウが閉 じます。 <mark>↓</mark> コンピューター<br>-<mark>--</mark>- ローカル ディス \*\*\*\*\*\*\*\*\*\*\*\*\*\*\*\*\* **<Tのファイル (\*.\*)** 4 選択したファイル名を表示 **3 M**<(0) **FP>** . . . . . . . . . . . GOMT21208 NTTDATAME 5 | 登録 | ボタンを押す 入力 確認 完了 添付ファイルを指定の上、「登録」ボタンを押してください。 <mark>C:\Users\1013740\Desktoplextent</mark><br>アップロードするファイルを選んでくださ 参照... 添付ファイル 戻る 登録 5

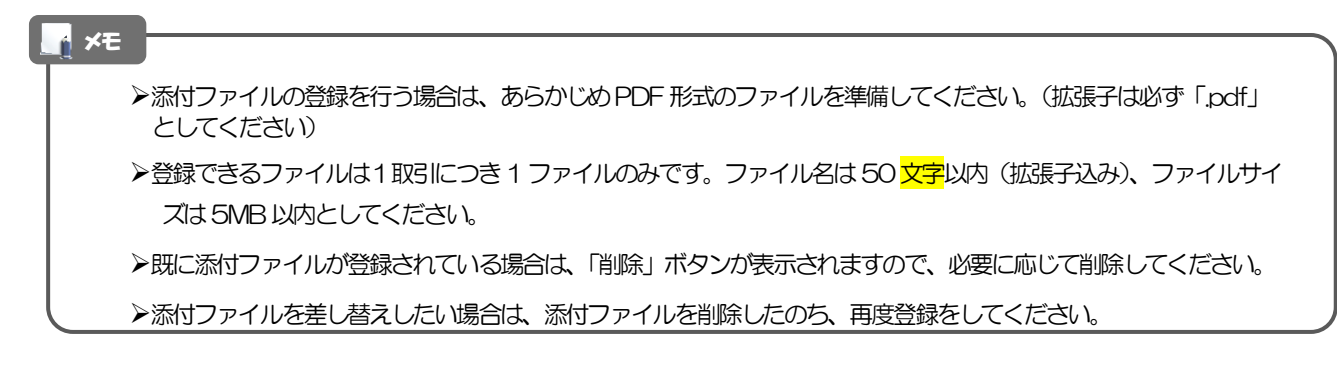

### 3.1.3 ファイルが登録されました。

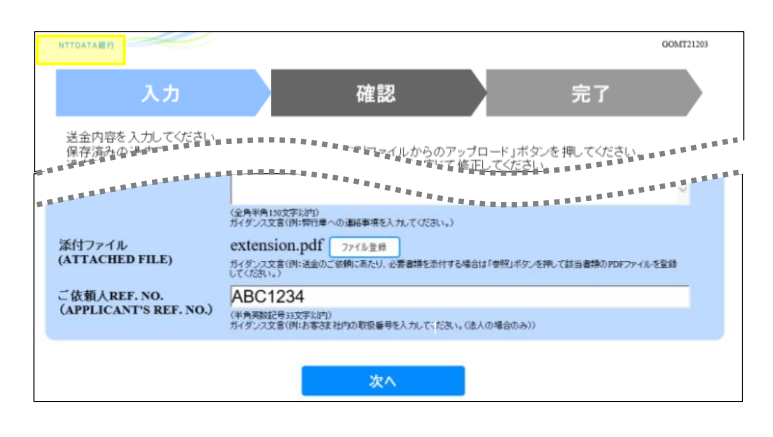

### ▶元の画面 (入力画面) に戻りますので、引き続き操作を続行してください。>>>>> [P.13](#page-15-1) 参照 メモ

# <span id="page-33-0"></span>3.2 ファイルの参照

当行が掲載した送金理由の記入例など、PDF 形式ファイルを参照することができます。 ここでは、PC 画面から「送金理由の記入例」を参照する場合の操作例を説明します。

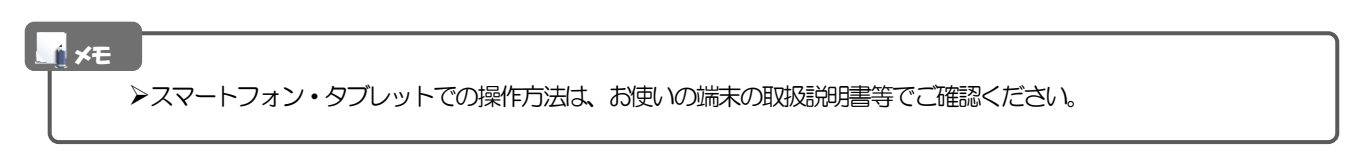

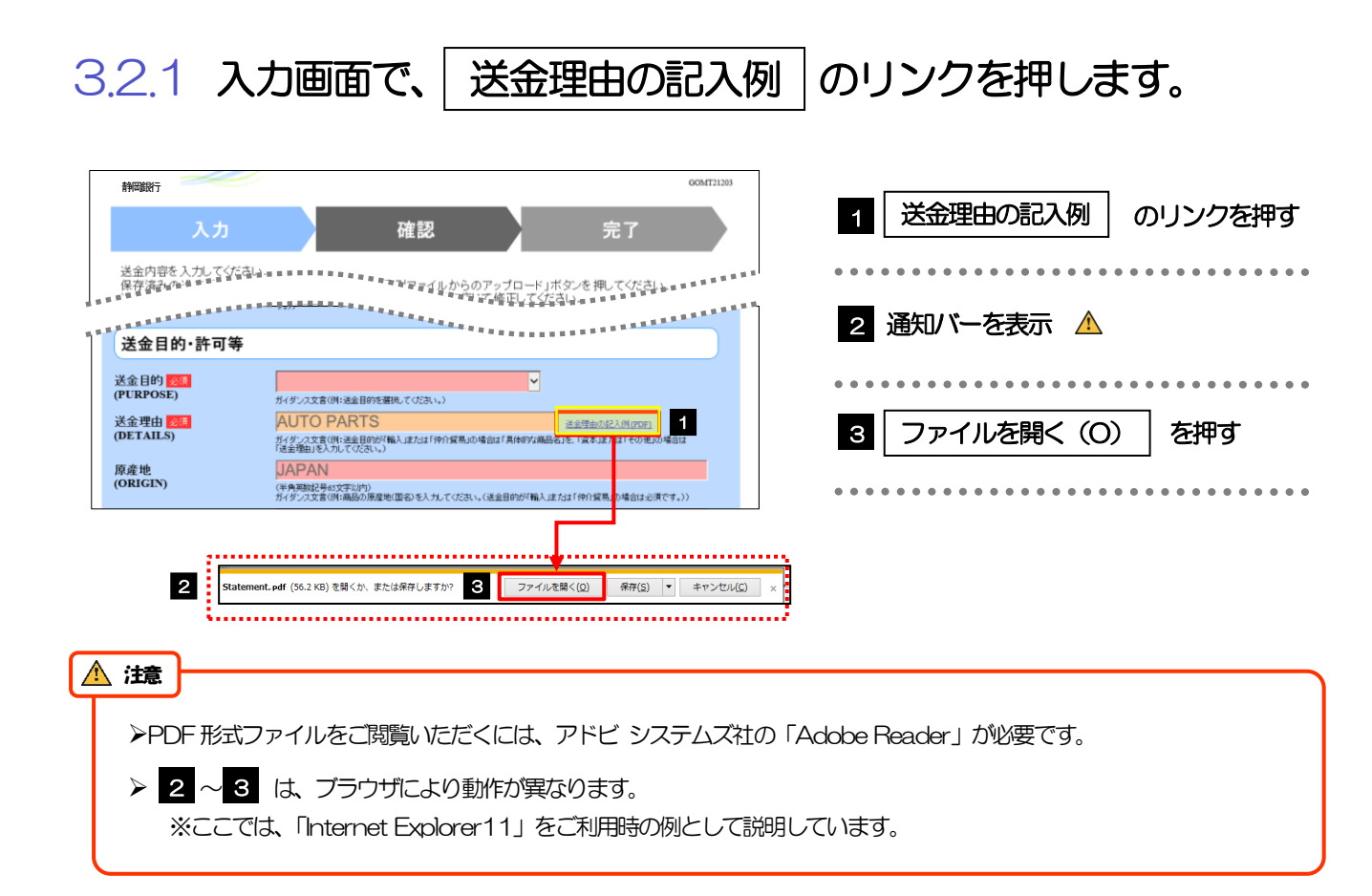

## 3.2.2 ファイル内容が表示されます。

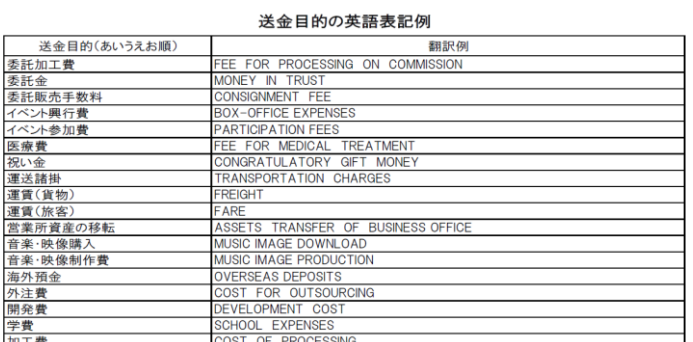

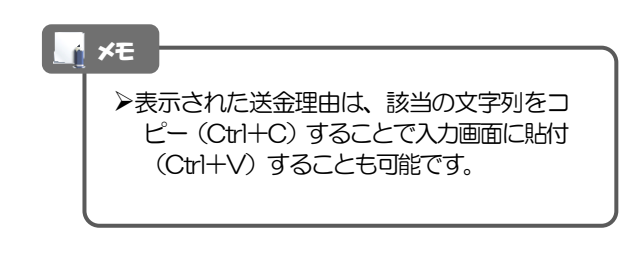

. . . . . . . . . . . . . . . . . . .

# <span id="page-34-0"></span>申込書の作成・印刷

### <span id="page-34-1"></span>4.1 申込書の作成・保存

申込書をPDF 形式ファイルで作成・保存することができます。 ここではPC 画面から作成・保存する場合の操作例を説明します。

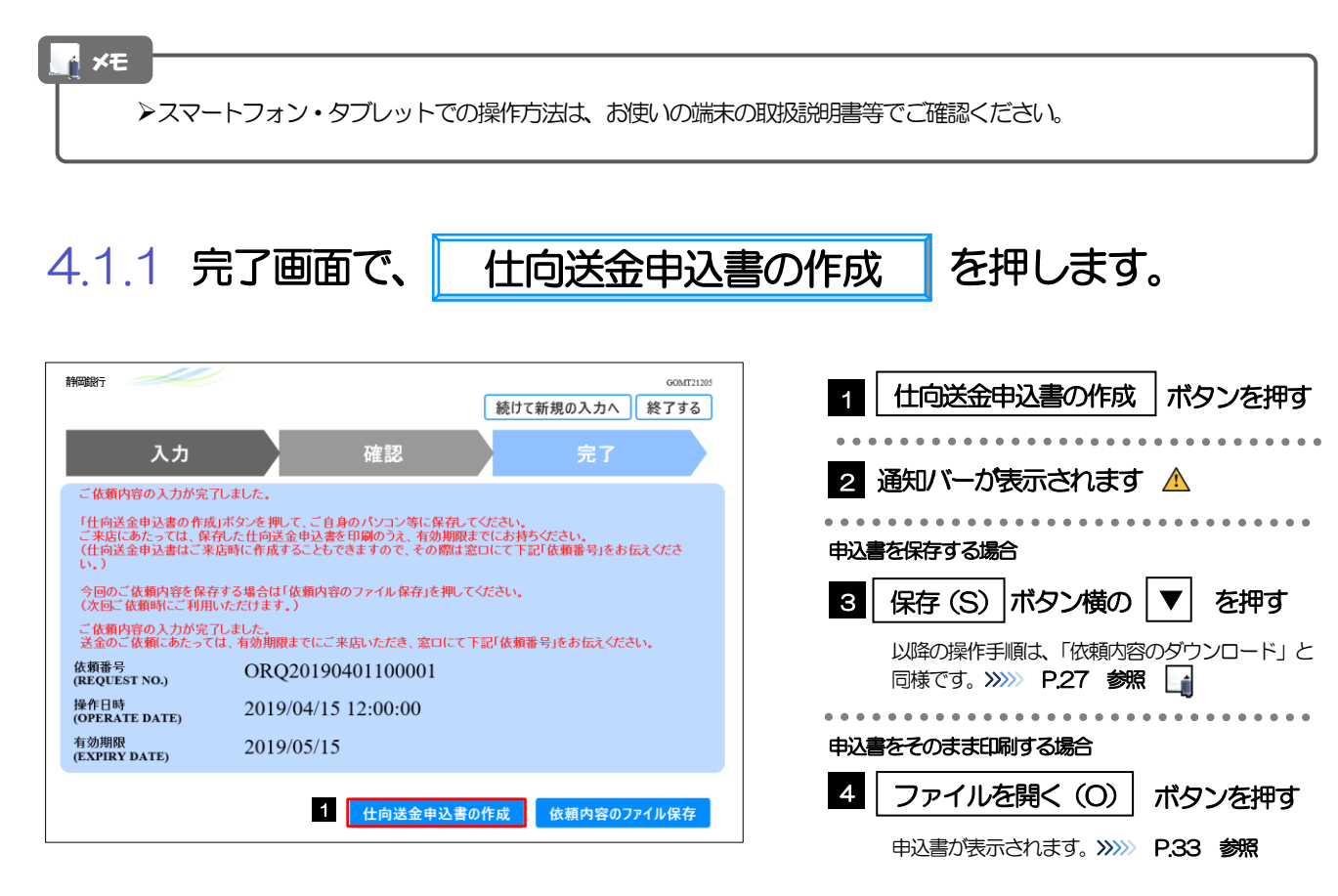

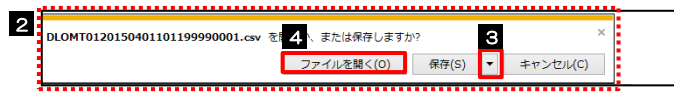

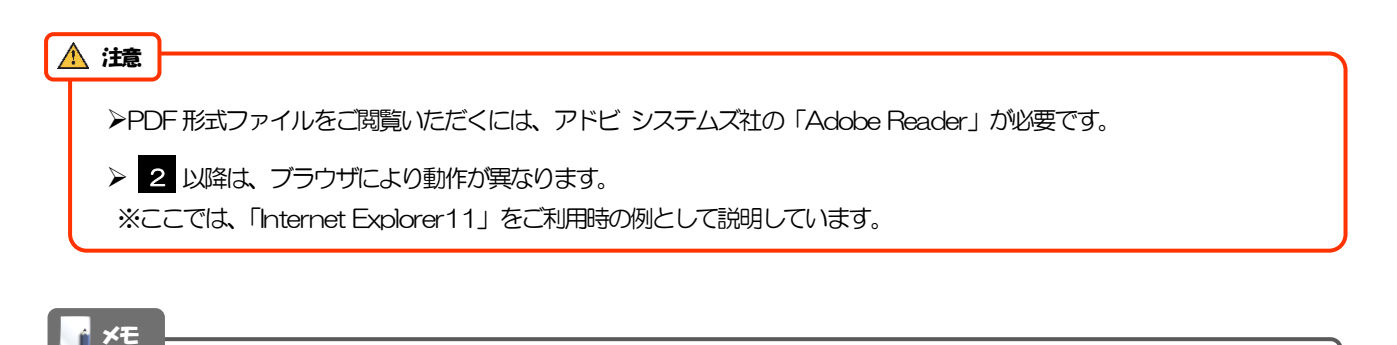

➢拡張子は「.pdf」のままとしてください。(「.pdf」以外に変更するとファイル内容を参照・印刷できなくなります。)

# <span id="page-35-0"></span>4.2 申込書の印刷

作成·保存した申込書を印刷します。

### 4.2.1 申込書を表示して印刷します。

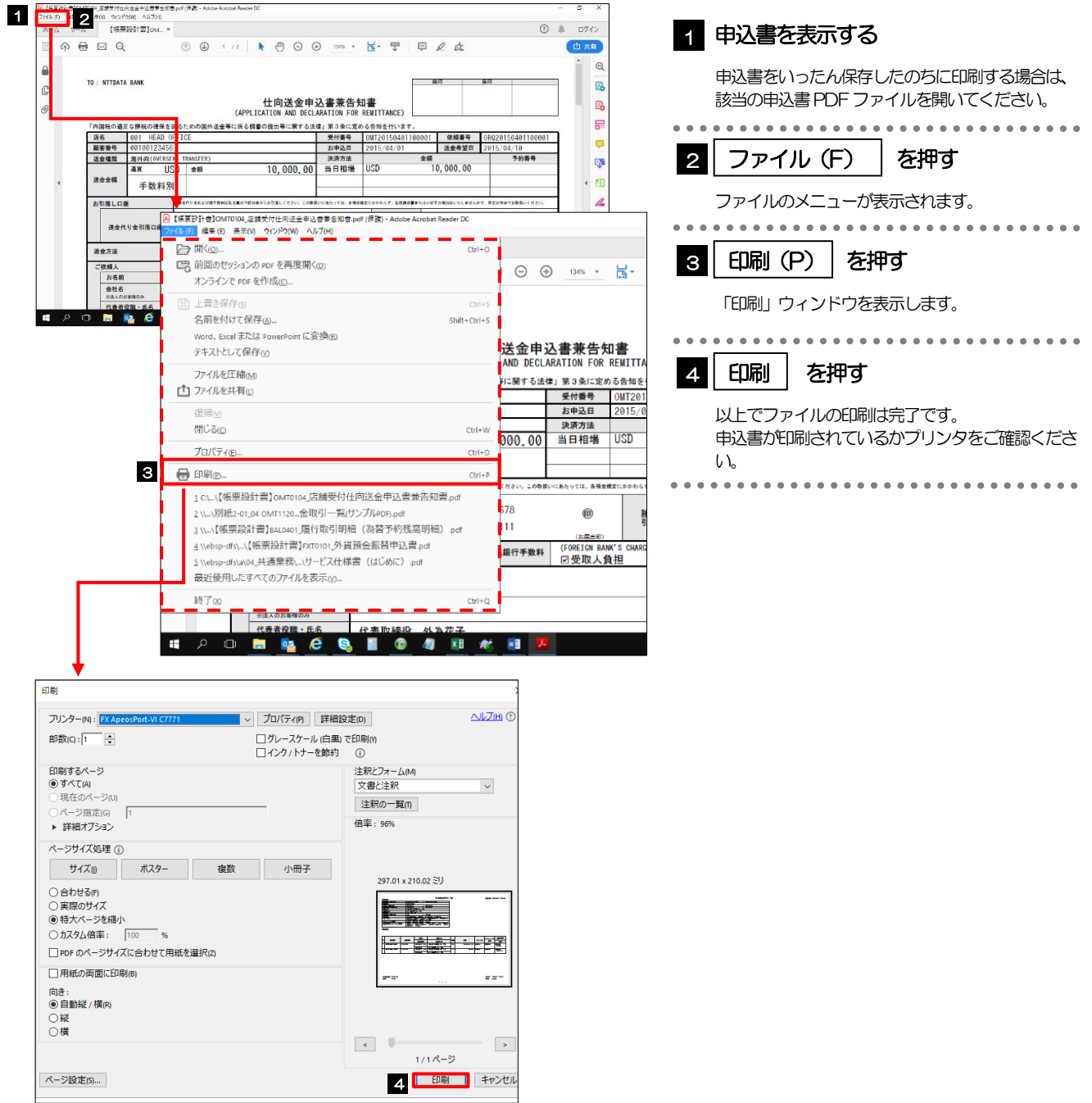